USER MANUAL

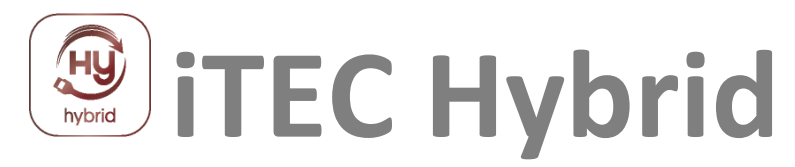

## Access Management Software

iTEC V1.00 /2022-01

## F brid

## Content

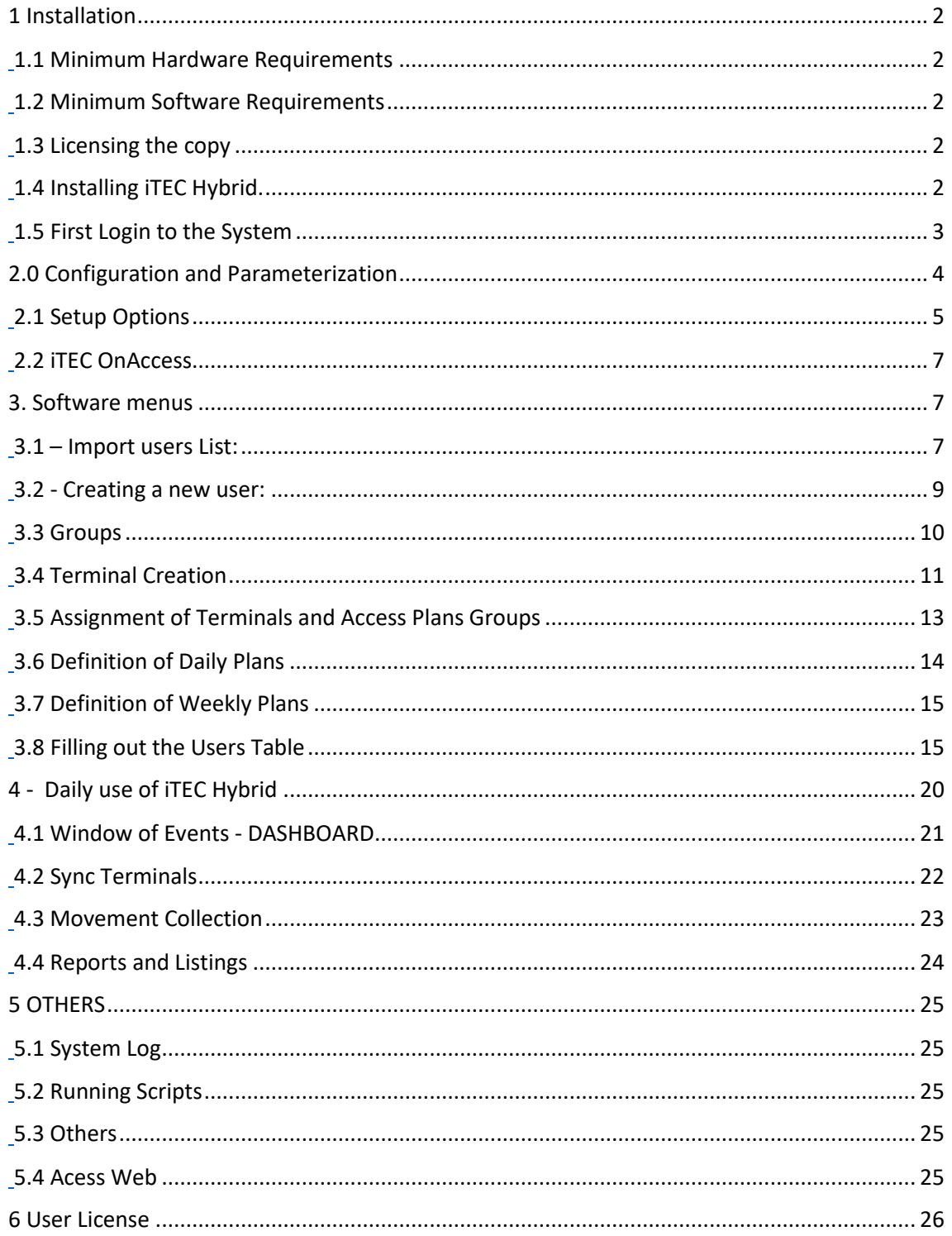

# <span id="page-2-0"></span>**1 Installation**

## <span id="page-2-1"></span>**1.1 Minimum Hardware Requirements**

- 2 GB on disk (for demo installation)
- 4 GB RAM
- Compatible mouse or pointing device
- USB port
- Monitor and graphics card capable of playing graphics equal to or greater than 1024x756
- Internet connection
- SQL Express

## <span id="page-2-2"></span>**1.2 Minimum Software Requirements**

- Windows Server 2008 or higher, Windows 7/8/10 or higher
- Web Browser:
	- Microsoft Internet Explorer 10 or Superior
	- Google Chrome
	- Safari
	- Firefox
	- etc…

## <span id="page-2-3"></span>**1.3 Licensing the copy**

Get a valid key from your supplier.

Please note all the fields required for the correct licensing: Name, NIF and User Number

## <span id="page-2-4"></span>**1.4 Installing iTEC Hybrid.**

Follow carefully all the questions that will be asked to you by the iTEC Hybrid installation program.

- Read the Licensing Agreement carefully.
- At the end of the installation, if necessary, you should restart the computer.

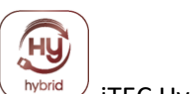

# <span id="page-3-0"></span>**1.5 First Login to the System**

iTEC Hybrid is installed with a database.

To **first log** in to iTEC Hybrid, use the following user and keyword: **admin / admin**

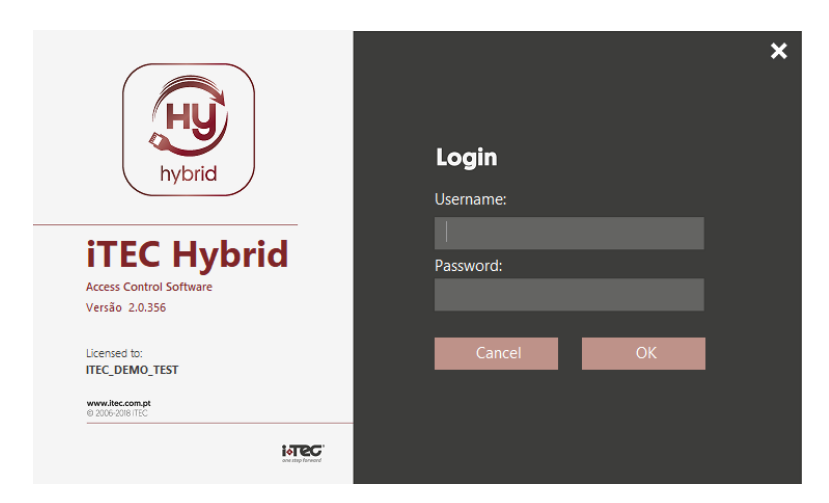

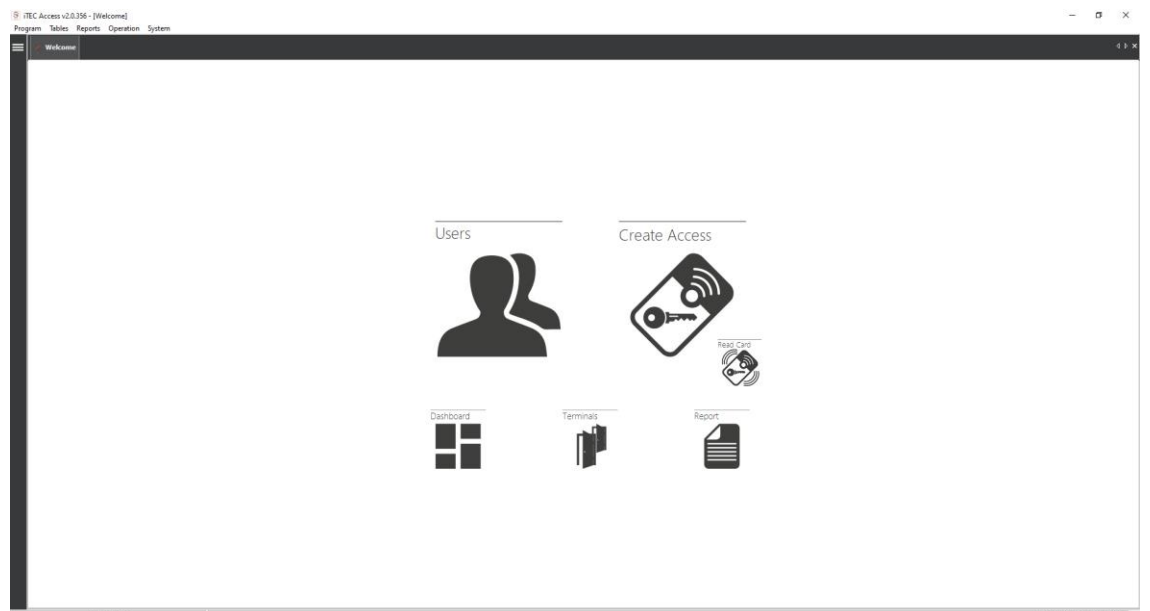

Find the System **Menu** Item ► **Licensing.**

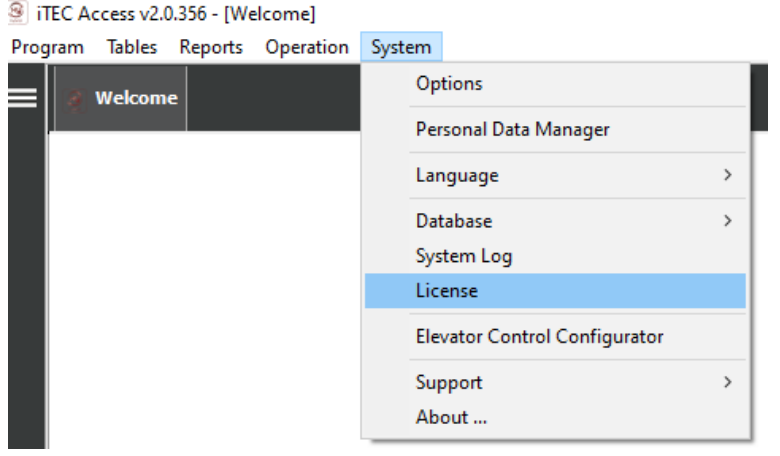

**Name:** Name of the company for which the application registration is intended.

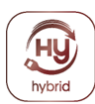

**Users:** Maximum number of Users for which iTEC Hybrid has been licensed. **Key:** The key available for licensing the application should be placed in this field.

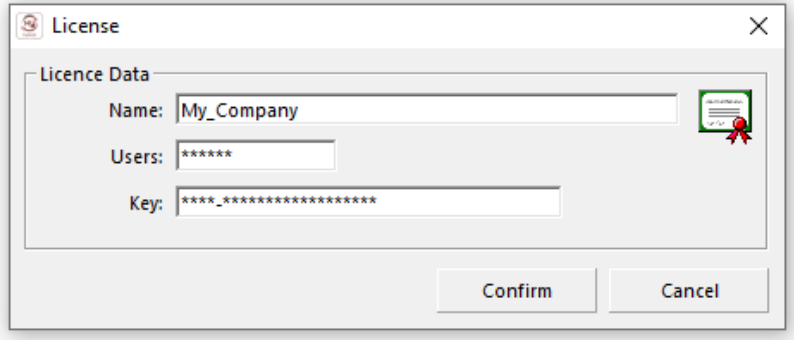

## <span id="page-4-0"></span>**2.0 Configuration and Parameterization**

To facilitate the use of iTEC Hybrid we advise the user to respect the logic of data creation and use of the application, indicated in the following image.

This will make it easier to perceive and learn how to use it.

## **Steps to follow for data insertion and maintenance**.

- Addition of Terminals.
- Creation of Daily Plans.
- Creation of Weekly Plans.
- Allocation of Plans to Access Groups.
- User Insertion.

The order in which they will then be exposed will be the various items and features of iTEC Hybrid will be the same as above.

In this way, the user will be able to discover all the capabilities of the application, while taking a sense of a natural way, the logic of data creation and its use.

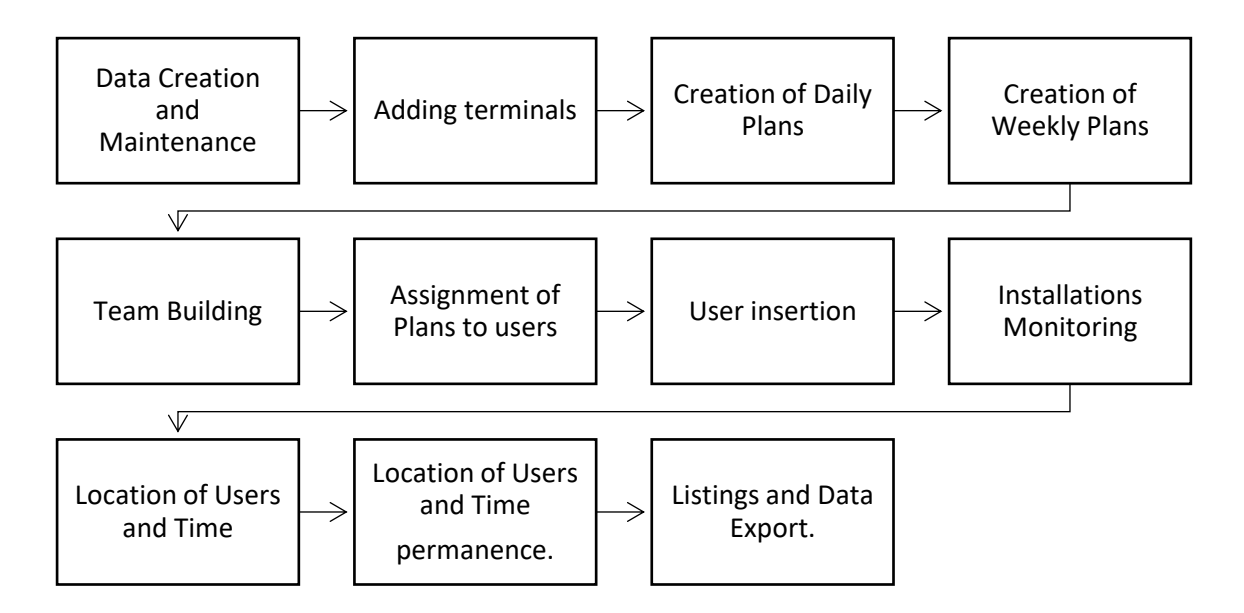

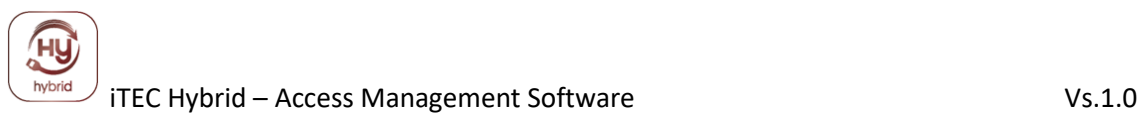

## <span id="page-5-0"></span>**2.1 Setup Options**

TEC Access v2.0.356 - [Welcome]

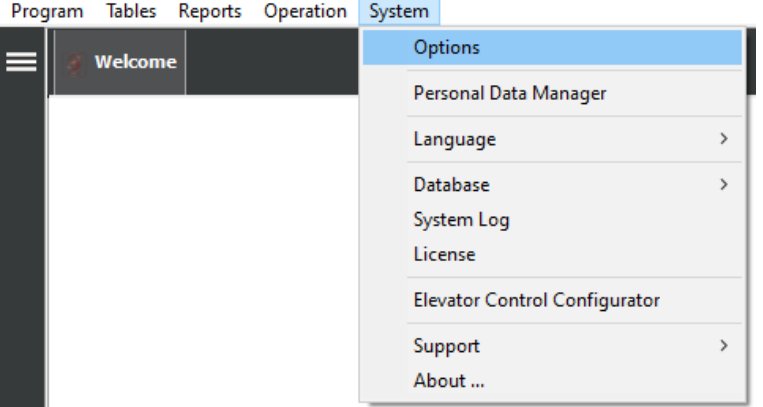

Here we will identify and parameterize all data related to the operation of the application, such as the path to databases, communication data with terminals, among others.

#### **Configuration Options ►**

**Database:** Location of the predefined database

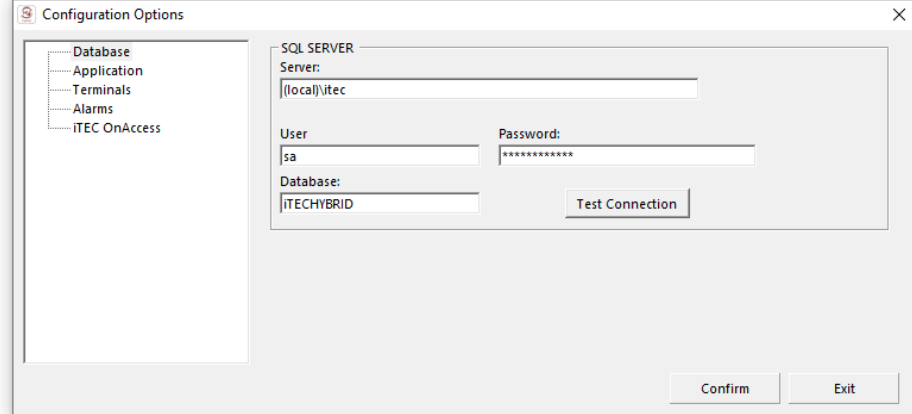

## **SQL SERVER ►**

**Server:** Path of your SQL. **User:** Username of your SQL database **Password:** Your SQL database password **Database:** your SQL database name **Test Connection:** allows you to test your SQL database connection.

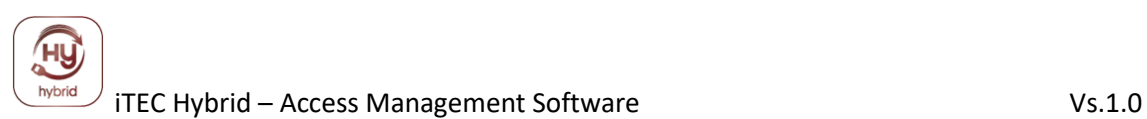

#### **Configuration Options: ► Application:**

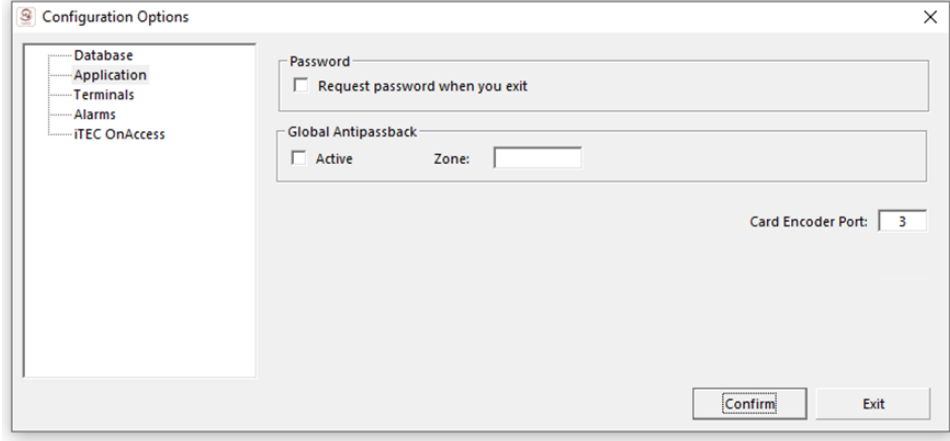

**Password:** Allows you to configure a password entry to software exit.

**Global Anti pass back**: Allows you to activate the Antipas back function (only available with online systems)

**Card Encoder Port:** Allows you to assign the COM port where the card encoder is connected. (COM 3 advised)

#### **Configuration Options: ► Terminals:**

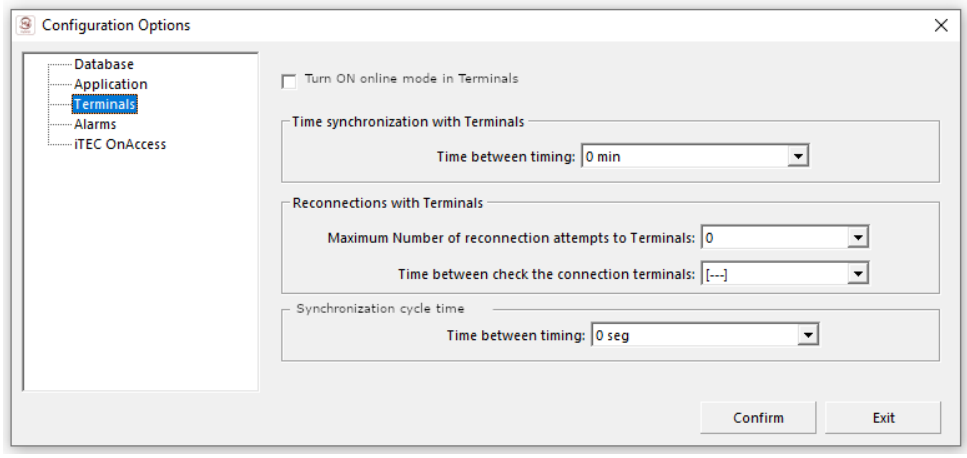

**Terminals:** Allows you to pre-define information and timing times at online terminals

#### **Configuration Options: ► Alarms:**

Allows you to choose different sound alarms from software responses.

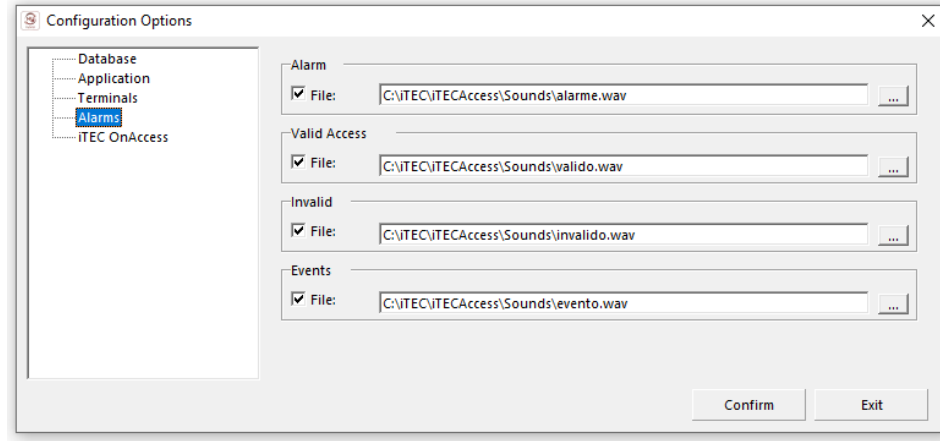

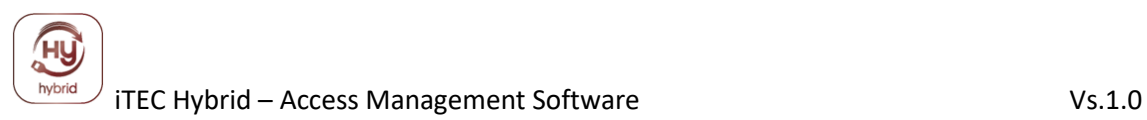

# <span id="page-7-0"></span>**2.2 iTEC OnAccess**

#### **Configuration Options: ► iTEC OnAccess:**

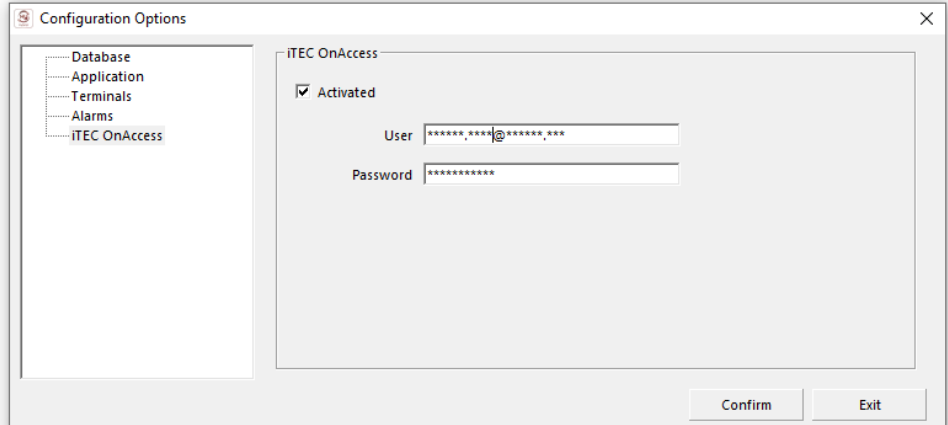

**iTEC OnAcess:** allows you to activate the iTEC IOA on the Hybrid software **User:** input your **email user ID** (same as login at iTEC IOA app) **Password:** input your password used in iTEC IOA app.

## **Data synchronization Configuration Operation: ► iTEC OnAccess:**

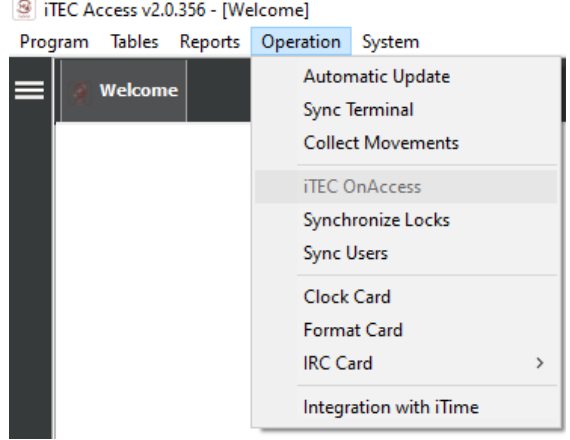

**Synchronize Locks**: command to sync the locks setup before with smartphone and iTEC IOA APP

**Sync Users**: command to sync the user's setup on smartphone trough iTEC IOA APP

## <span id="page-7-1"></span>*3. Software menus*

## <span id="page-7-2"></span>**3.1 – Import users List:**

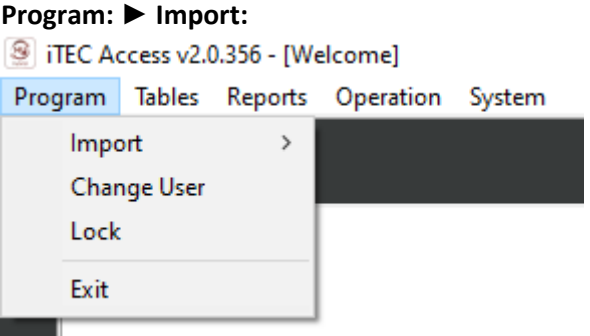

**Import users list:** Use to import users database in CSV file list.

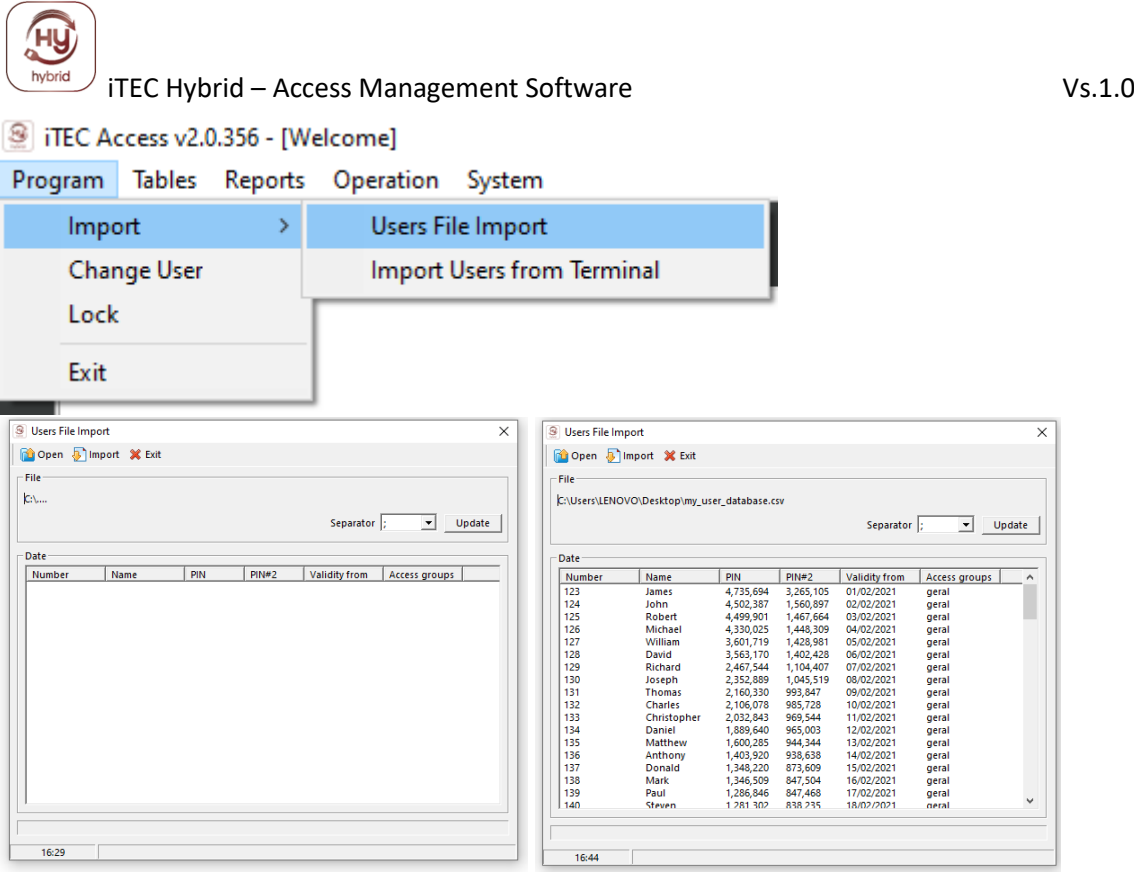

## @ iTEC Access v2.0.356 - [Welcome]

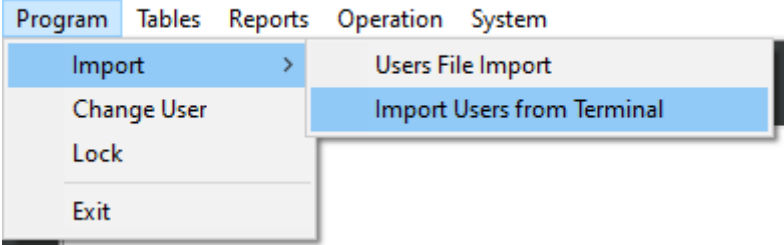

**Import users from terminal:** allow to import users that could be already setup in terminals (check from compatibly devices)

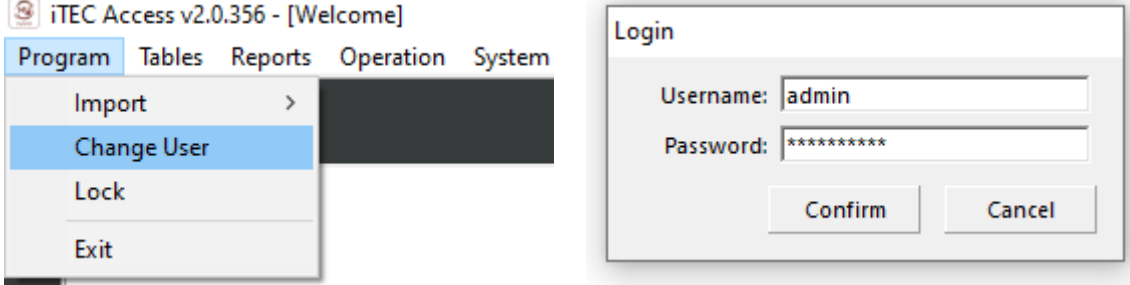

**Change user:** allow change user, without software logout.

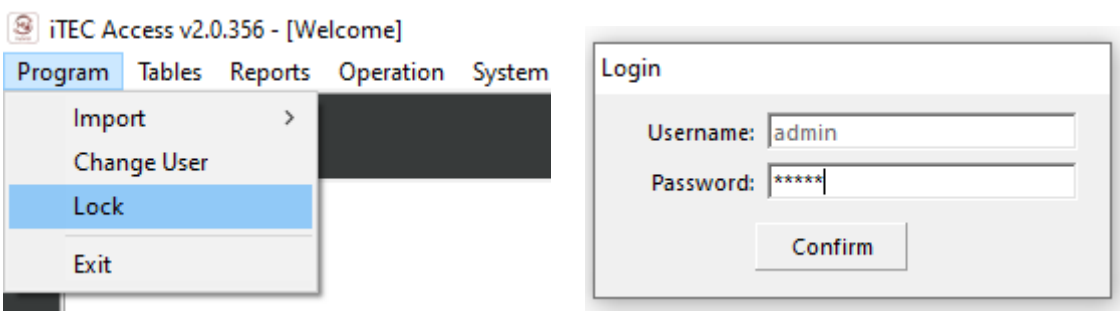

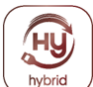

**Lock:** option to lock the software

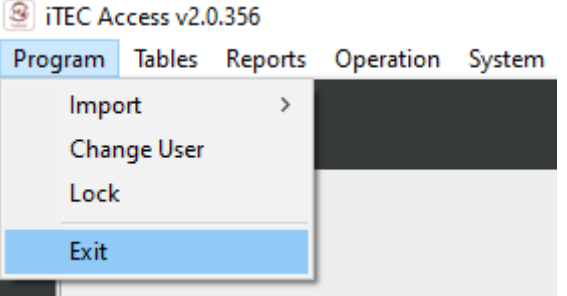

**Exit:** software logout

## <span id="page-9-0"></span>**3.2 - Creating a new user:**

For the application to be able to record the changes made during its use, you must know which user is using the application at each time, for this Users system was created that consists of assigning a *username* and *password* per new user.

#### Find the Menu Item **Tables** ► **User Management:**

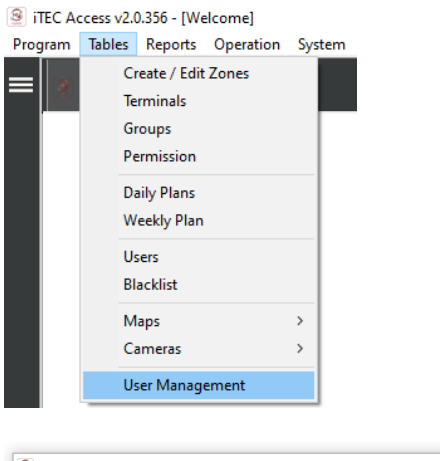

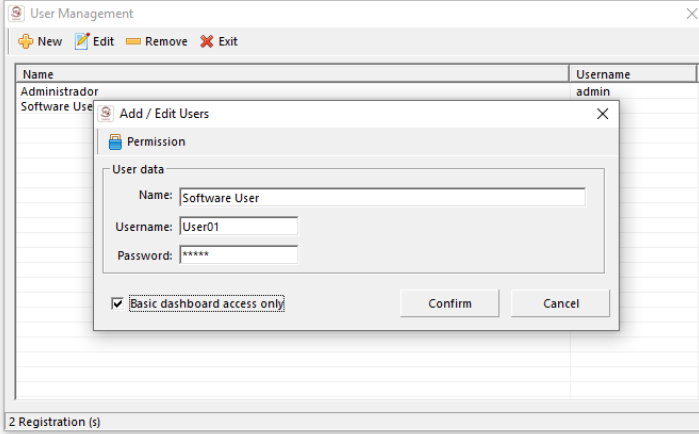

All users have access levels, to configure them just use the command button, "Permissions", will open the *'Actions allowed to the user 'tab*. In this form the user selects the user's characteristics.

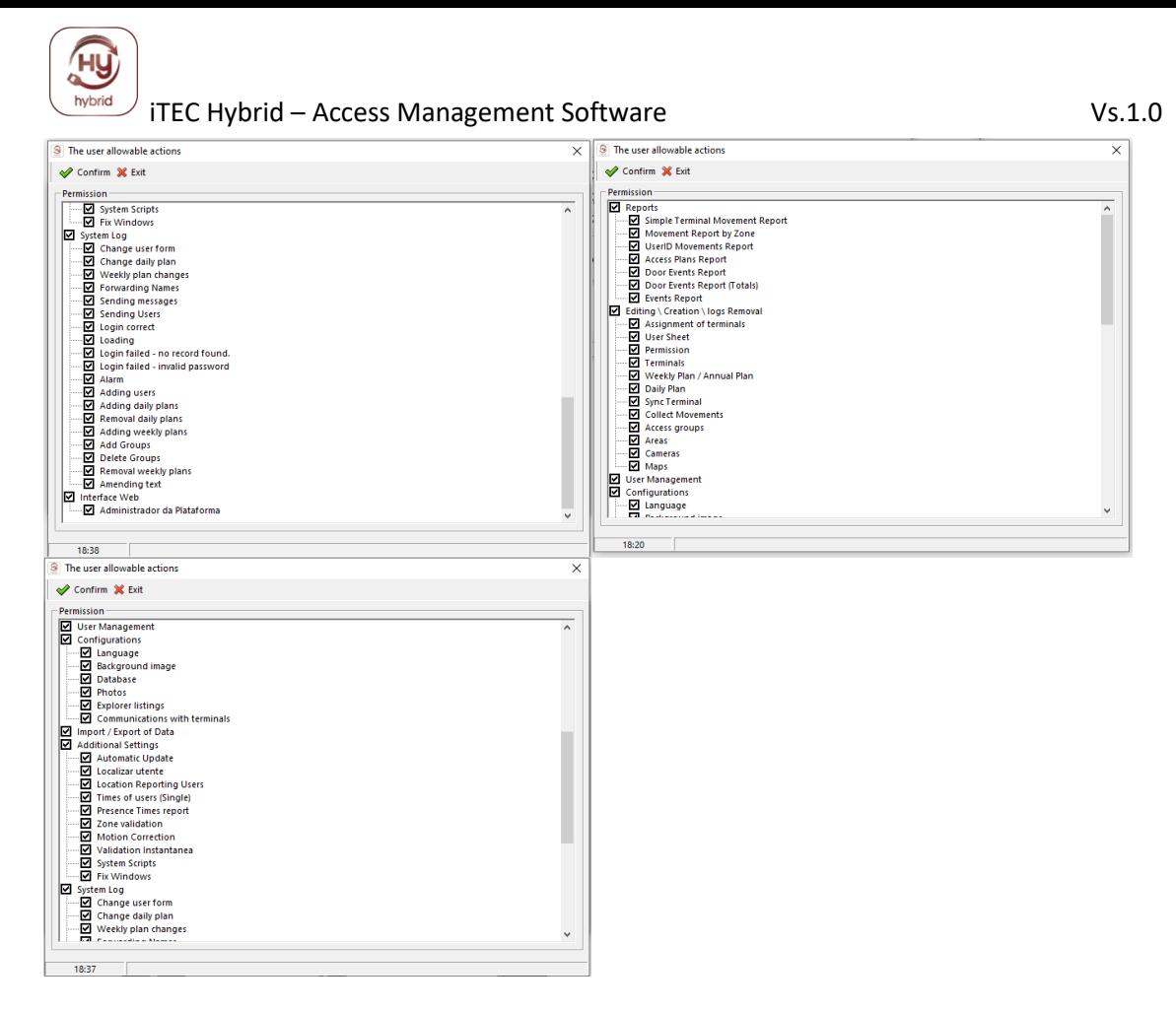

**Reports**: Indicates which listings the user has access to.

**Editing/Creating/Removing Records:** In here the user can update/create/delete application logs. E.g. Plans, User tokens, etc.

**User Management:** Indicates whether the user can change/create/delete user settings.

**Configurations**: Indicates whether the user can access the app settings plug.

**Import / Export data:** User can export application data through the tools provided for this purpose.

**Additional Settings:** Other settings

**System Log:** Indicates which system log data the user can query on.

**Interface Web**: Allow access to Web interface.

#### <span id="page-10-0"></span>**3.3 Groups**

To facilitate the selection of various elements of a given Company, iTEC Hybrid has the possibility to create Access Groups through this feature, which can include users from various sectors / departments.

When there is a need to modify the access plan for multiple Users, you can group them into an access group and then work on that group instead of specifying for each User their new settings.

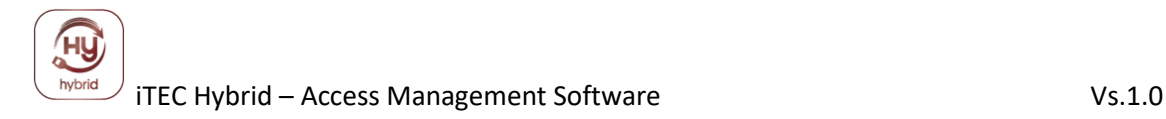

#### Find the Tables **Menu** Item ► **Groups.**

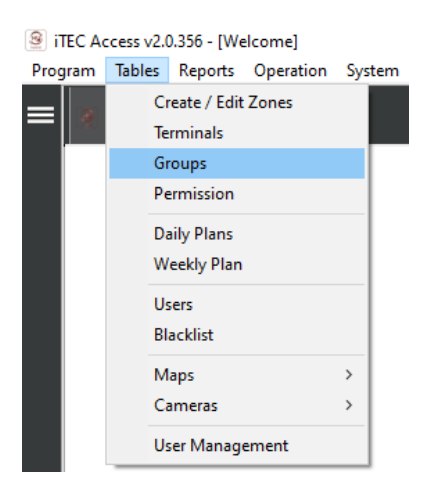

To relate Users to a team/group simply select the group and Users you want and then use the **Record Changes** command button.

## <span id="page-11-0"></span>**3.4 Terminal Creation**

When creating a terminal, the user only indicates the communication data such as the address, port, and description of the terminal.

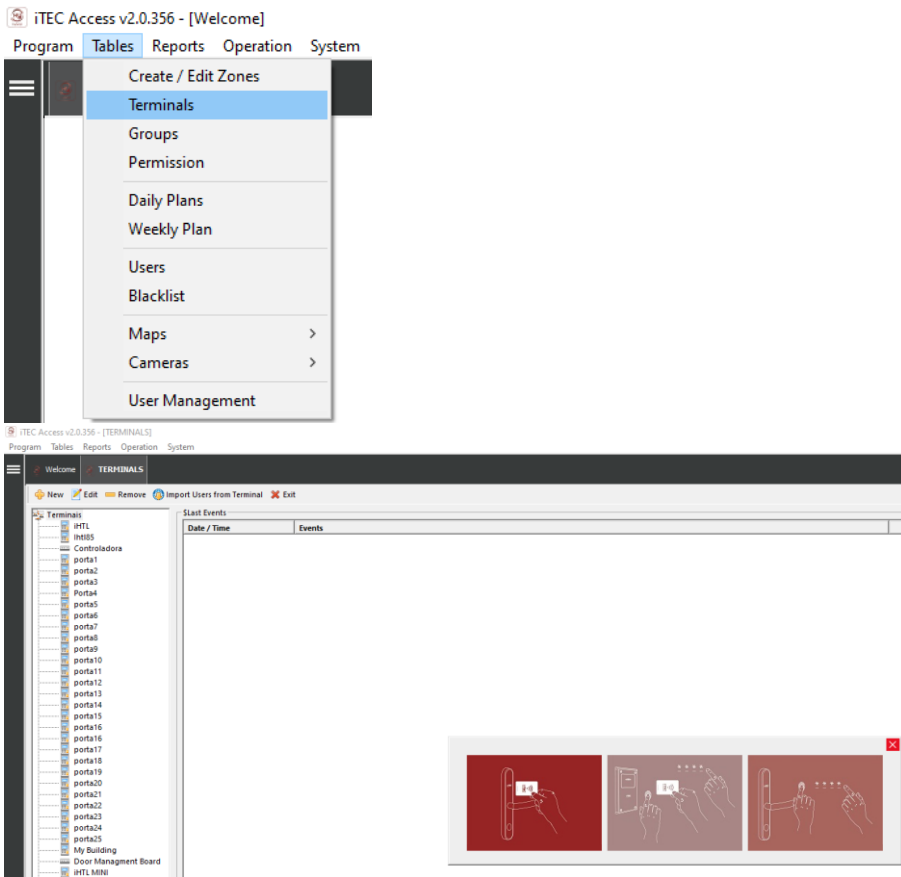

# Find the Tables **Menu** Item ► **Terminals.**<br><sup>**<u>8**</mark>| iTEC Access v2.0.356 - [Welcome]</u></sup>

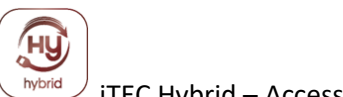

## **►Terminal Menu ► General Information**

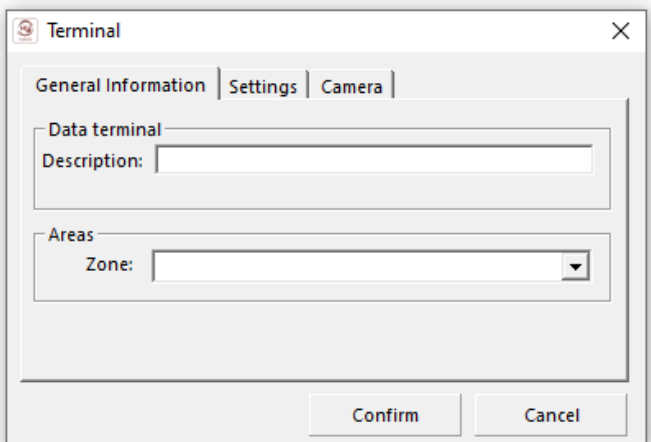

**Description:** Name to assign to terminal **Zone**: Terminal location

#### **►Terminal Menu ► Settings.**

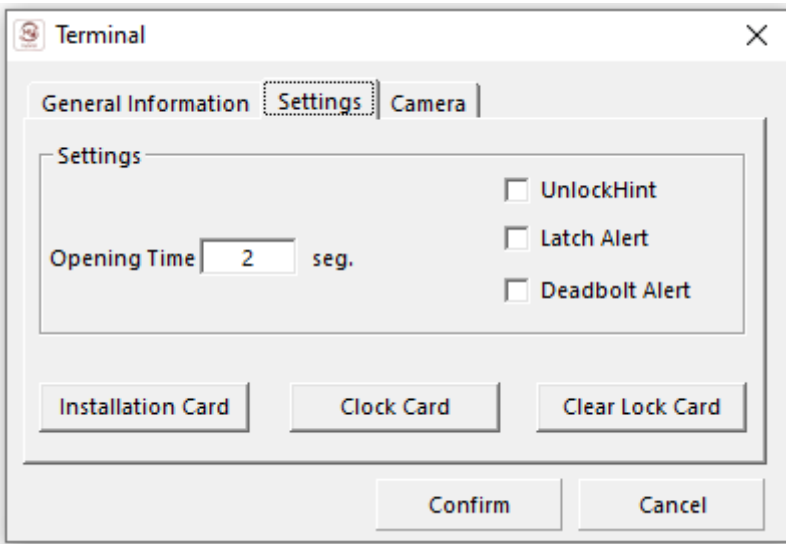

**Opening Time:** Present time for the terminal to maintain opened.

**Unlock Hint:** Choose not produce sound when lock opens.

**Latch Alert:** Choose to activate the do not disturb function on the terminal (note only compatible with terminals that have this feature)

**Deadbolt Alert:** Alarm for badly closed door (note only compatible with terminals that have this feature)

**Installation Card**: Configuration card with data assigned to the offline terminal.

**Clock Card:** Card to update the terminal's internal clock, (note: this card must be present in the terminal, after installation of the terminal and whenever battery exchange takes place in the terminal- applicable in offline terminals.

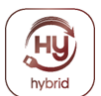

**Formatting card:** Card to clear the memory of the terminal (soft reset) to be used in need reconfiguration of the terminal without removing the equipment from the installed location (offline terminals)

## **Menu ►Terminal ► Camera**

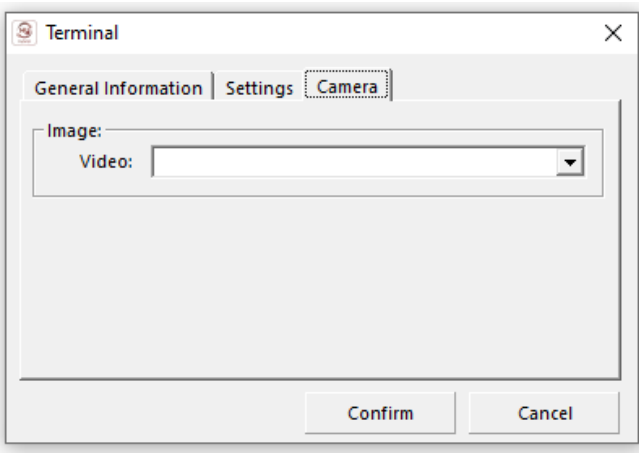

#### **Video:**

The setting to activate area surveillance camera when access is activated (note: only available when there is an integration with video surveillance systems)

## <span id="page-13-0"></span>**3.5 Assignment of Terminals and Access Plans Groups**

To assign the terminals to which an employee/user has access the user must use the Permissions command button **if** they want to assign data to a Group of Users.

An assignment consists of terminals, weekly and annual plans. Find the Tables **Menu** Item ► **Permissions**

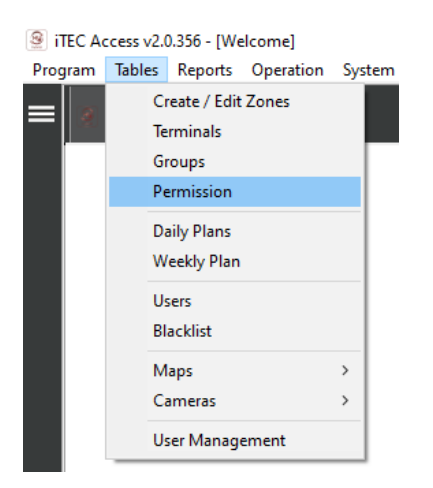

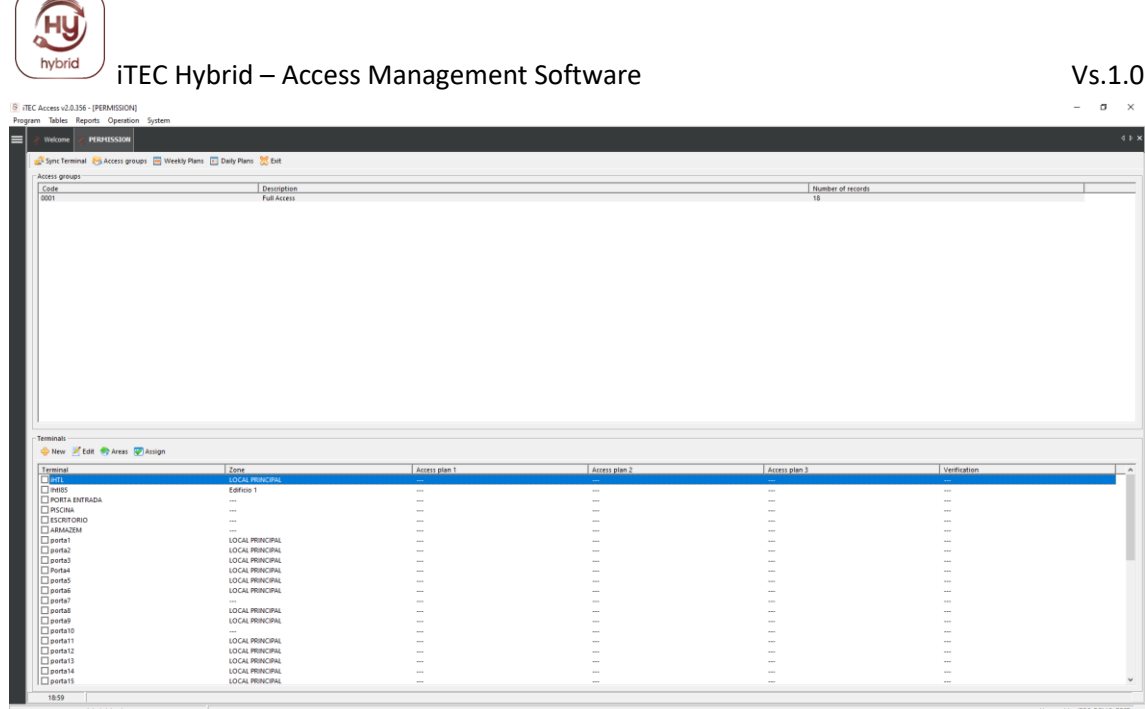

E.g. A user may have access to two terminals, with one of them having a weekly access plan (A) and another terminal a weekly plan (C).

**NOTE:** To select a terminal the user must check the box to the left of the terminal.

## <span id="page-14-0"></span>**3.6 Definition of Daily Plans**

 $\equiv$ 

A Daily Plan consists of time intervals, in which Users can access the terminals. Find the Table **Menu** item ► **Daily Plans**

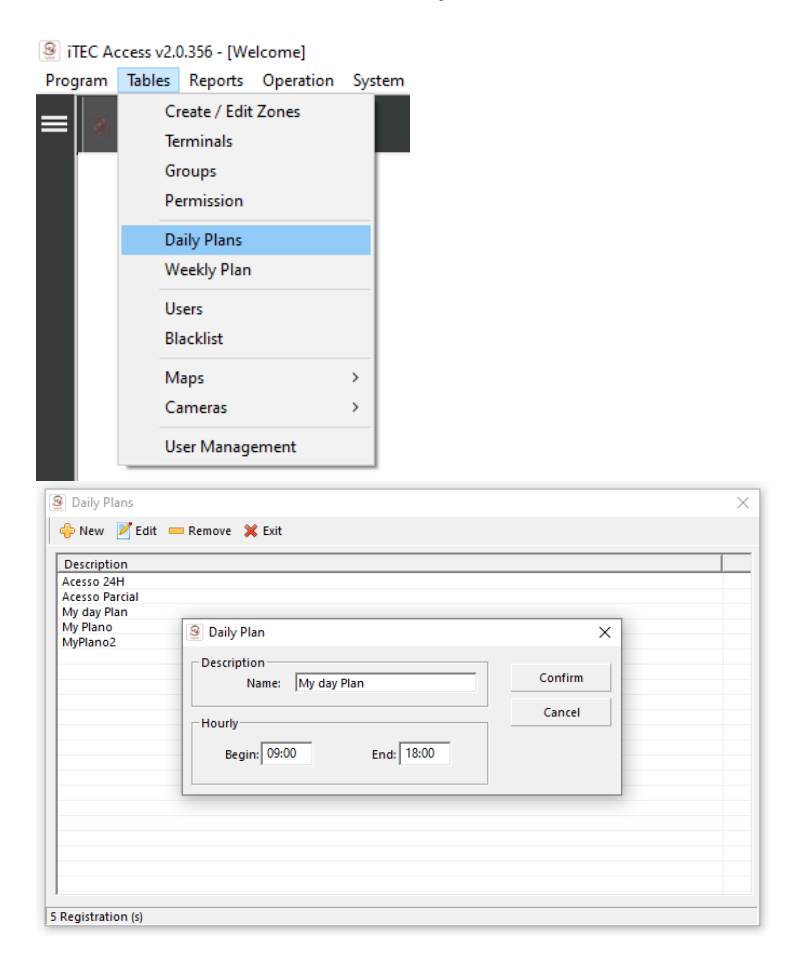

## <span id="page-15-0"></span>**3.7 Definition of Weekly Plans**

A weekly plan consists of 7 daily plans and may not assign any daily plans to one or more days of the week.

If you want the employee/user not to have access on a given day just select the "---" plan.

Find the Table **menu** item ► **Weekly Plans.**

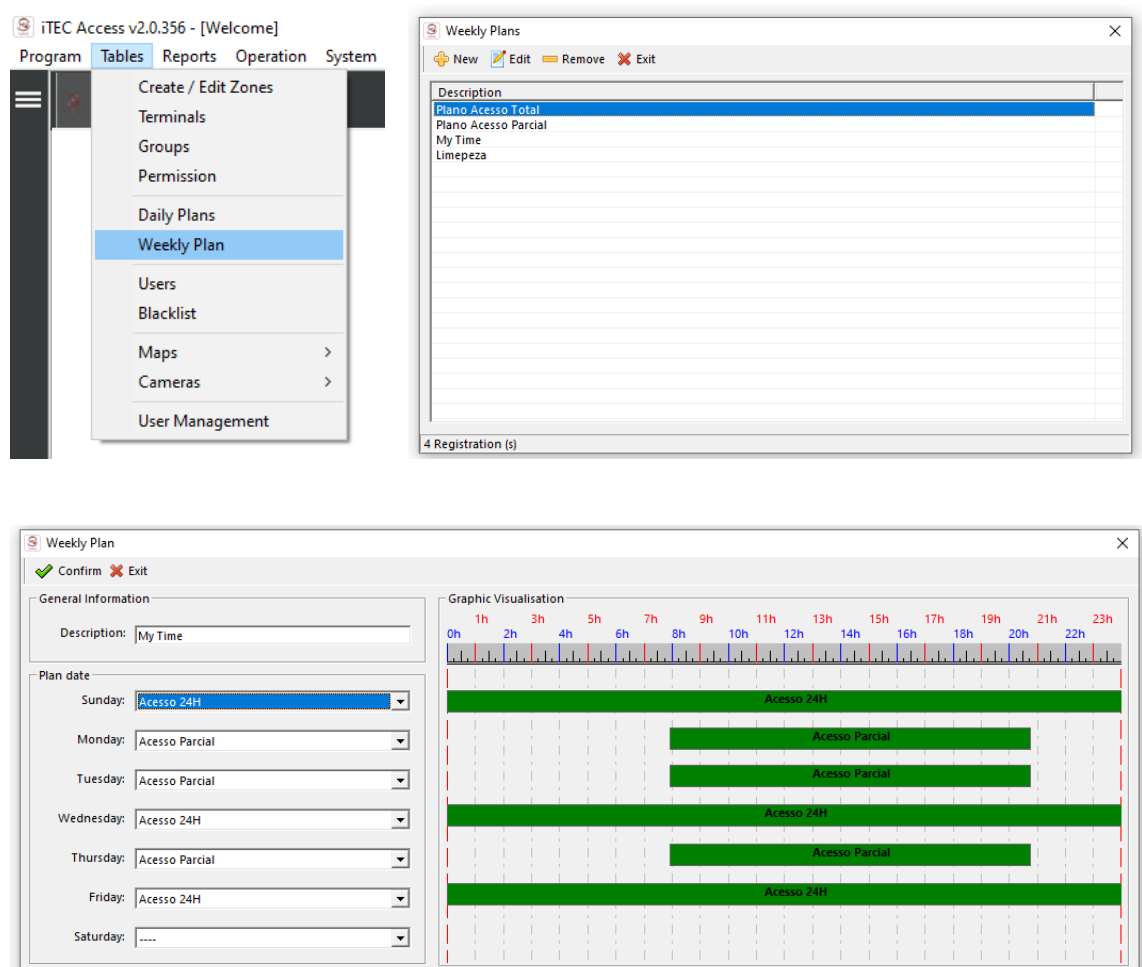

## <span id="page-15-1"></span>**3.8 Filling out the Users Table**

The purpose of this application is access control in a certain zone or zones, all such accesses must be recognized by the system (software/hardware), for this purpose each employee /user has to be identified based on a mechanical graphic number, and can then be added additional identification.

The User Table is where the data of the Company Users that are controlled by the system is entered.

Find the Menu Item **Tables** ► **Users**

÷.

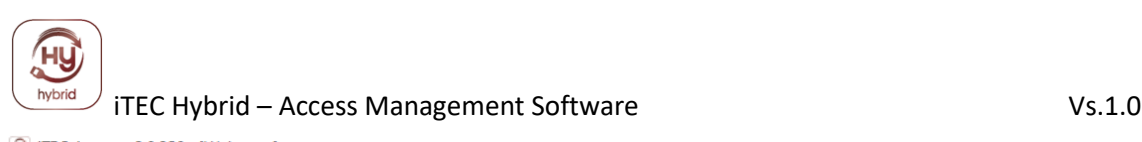

@ iTEC Access v2.0.356 - [Welcome]

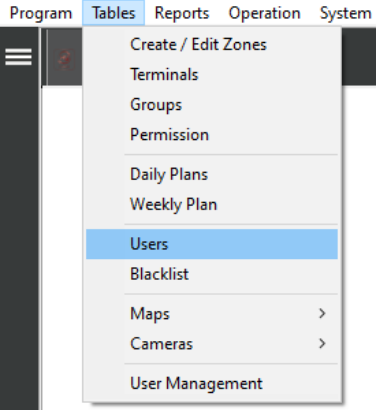

TEC Access v2.0.356 - [LIST OF USERS]

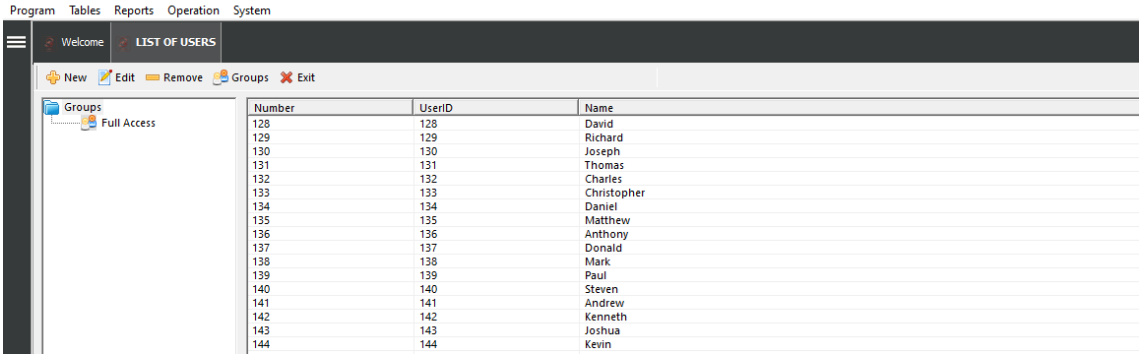

To enter Users/Users in the application just go to the Users tab and use the "'New" button. In this table you will need to fill in the following fields.

**Number:** indicate the number of Utilizador. This field is mandatory and unique.

**Identification** Number**:** The Identification Number is the user number in the Terminals, is mandatory and should be used only by one User, however this may be changed.

**Validity up to:** You must enter the validity of the identification document.

**Date of birth:** You should enter this information.

**Name:** Field relative to username. Although it is not mandatory, it is recommended that you fill in this field.

**Abode:** This field is only optional; it can be used for listings or reports.

**Phone:** Optional fill field.

**RFID card:** You should place the card that the user will use as an access key to the terminals.

**Read/Write card:** This will read the unique ID contained on the card and write that ID in the software.

**Access Group:** Group of Users/Users to which it belongs (to facilitate the assignment of settings, thus allowing to configure multiple Users/Users at the last time).

**Validity of .... a:** You must enter the validity between the dates that the user will have access to.

**Capture:** In this field you can capture an identifying photo of the user.

**Locate:** In this field you can find an identifying photo of the existing user.

**Remove:** In this field you can remove the user's id photo.

**Scan document:** In this field, you can collect a scan of the ID, and the software will fill in all fields (Document scanner available separately and optional)

◄ | ► : Allows you to navigate between users.

**Record:** Allows you to record user data in software and key card.

**Leave:** Allows you to log out of users.

**Advanced:** Allows users to register in advanced mode.

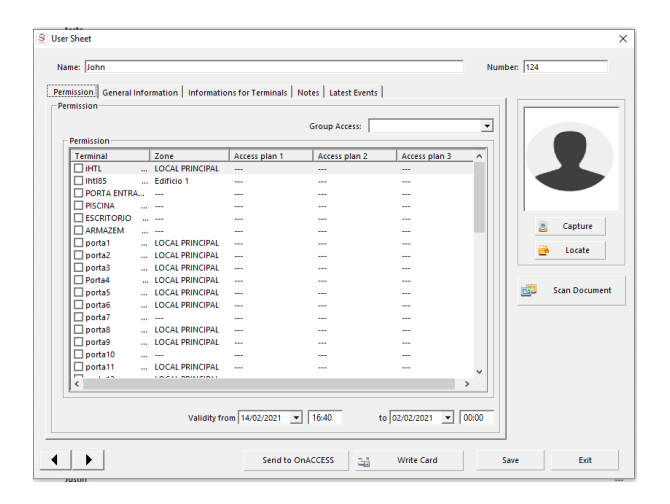

## **Permissions:**

- Allows you to attribute:
- terminals directly to the user
- access plans

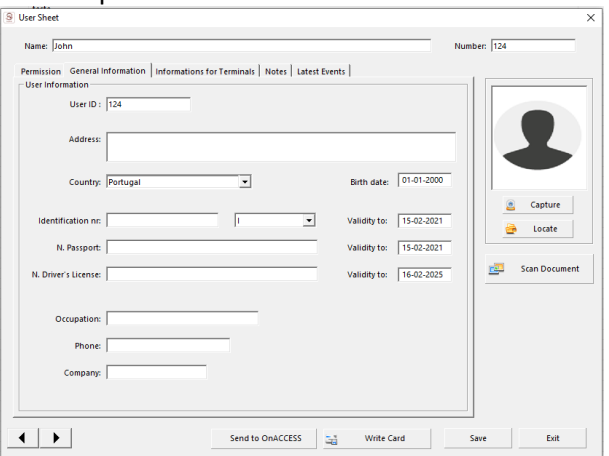

#### **General information:**

You must fill in all the data relating to the user

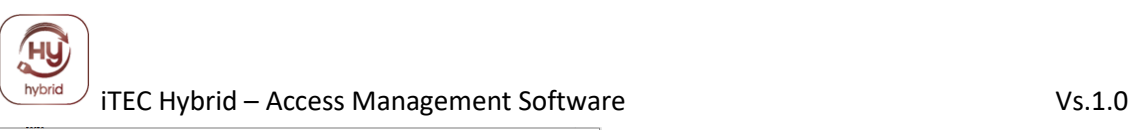

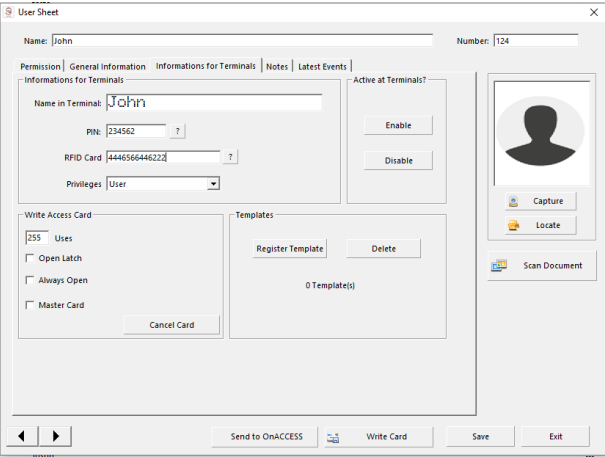

**Information for Terminals:** You will indicate which PIN will be used by the user when the user makes a message in the Terminal and the name that will appear on the display after making a message, as well as if used the rfid card number in use and its permission to access the terminal menus.

**Record access card:** Here allows you to pre-define the types of access.

**Uses:** Allows you to limit the number of accesses to the terminals, regardless of the validity

**Open latch:** Allows you to give permission to open an electronic lock from the outside, even if it is locked with the key inside.

**Always open:** Allows that after passing the card in the lock it starts to work in pass-through mode, and this function is canceled after passing the same or another key card.

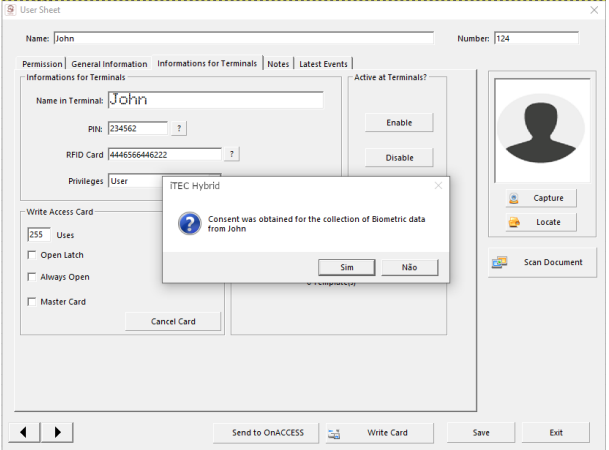

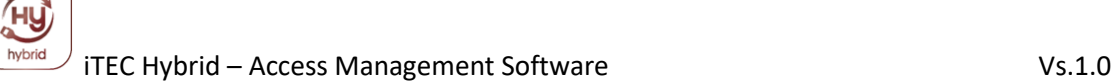

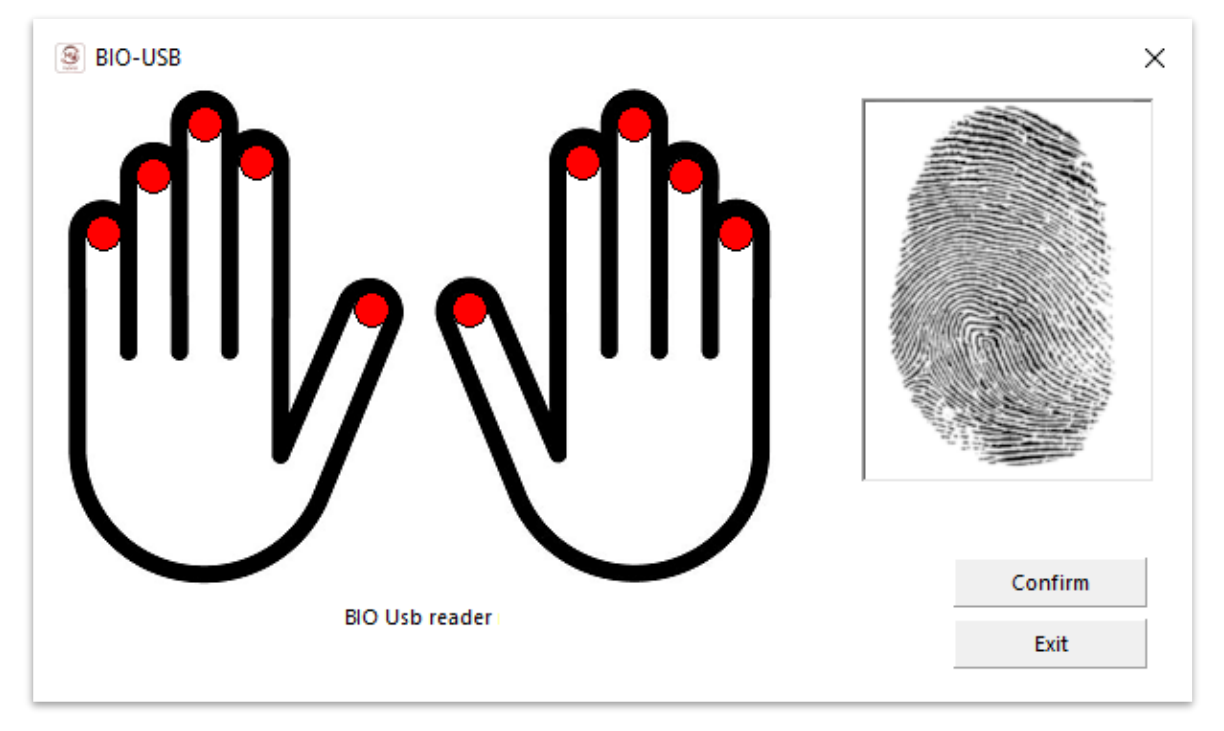

**Templates:** By clicking Register Template, you can access users 'fingerprint collection interface using a USB Biometric Reader.

If you do not have this equipment in your installation, you can collect the *templates* through one of the access terminals or purchase the USB biometric reader.

(Readers wired connected to online software)

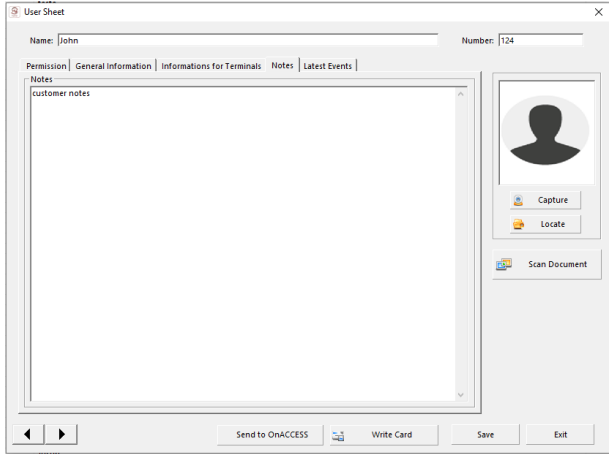

**Notes:** Allows you to record user data

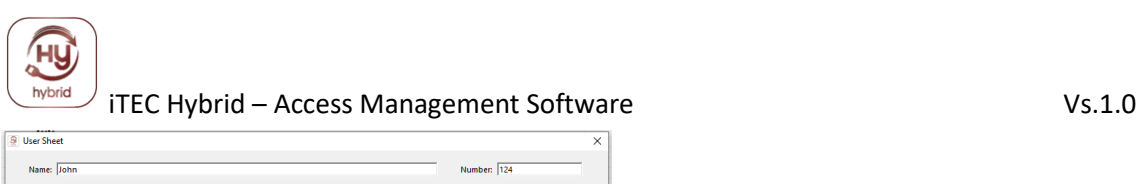

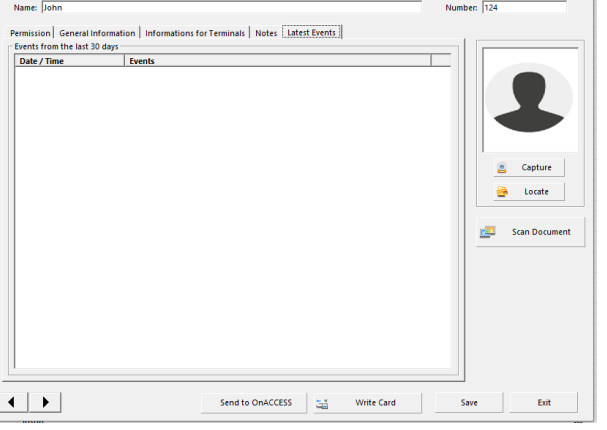

**Latest events:** Allows view the latest access made by the user (available in online system)

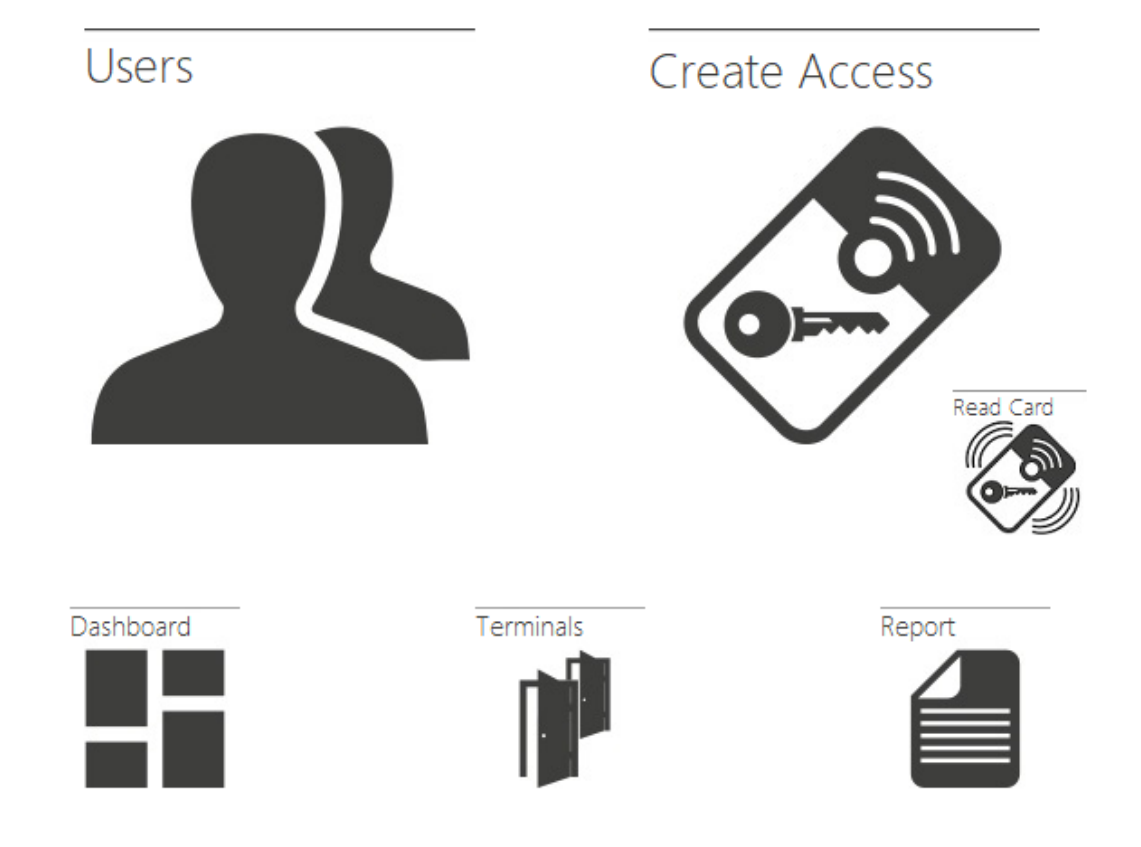

## <span id="page-20-0"></span>**4 - Daily use of iTEC Hybrid**

**User:** Allow access to the user creation and access assignment menu **Create Access:** Allow access to the user creation menu and assign access´s. **Read Card:** Allow read the card's data. **Dashboard:** Allow access all software menus **Terminals:** Allow access to the terminal configuration menu **Report:** Access different types of reports

#### ... ... 41 A)  $\mathbf{H}$ 쇠 41 4) 쇠 斗 게 41 41  $\mathbf{A}$ 41  $\mathbf{H}$ 4 4 斗 41 斗 41 새 게 세 세 41 -21 게 21 却 41 세 却 41 41 斗 41 **A** 4)  $\mathbf{H}$ 4 4) 斗  $\mathbf{r}$ **AT** 41  $\bullet$ 斗 斗 刈 斗 **AT**  $\mathbf{d}$

## <span id="page-21-0"></span>**4.1 Window of Events - DASHBOARD**

The Events window shows how the Access System is being used.

For a better understanding of the data, uses graphics, photographs, and colored texts with icons, thus allowing a faster location of the contents in the Access System. If the user of the application wants to be able to locate a user using the function available in

this window or multiple Users/Users inside the premises, you can use the "User Location Report" and iTEC Hybrid will indicate your last location.

Here you can also find all your locks, distributed by icons.

There´s 3 different icons, which can be filtered or used to be change the door status:

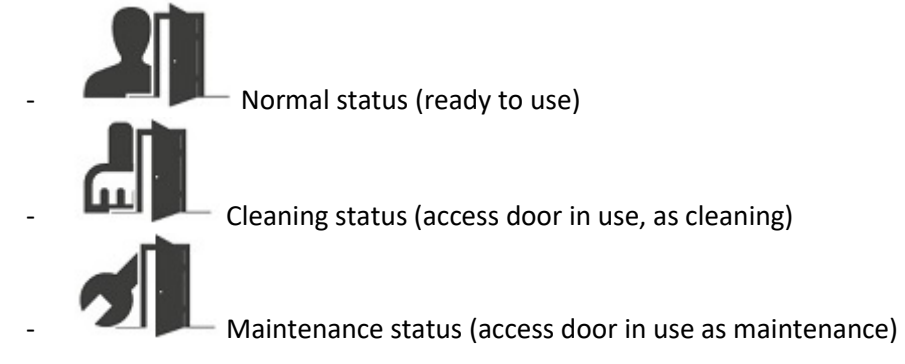

To change the door status, just right click above the door icon, and chose the status needed:

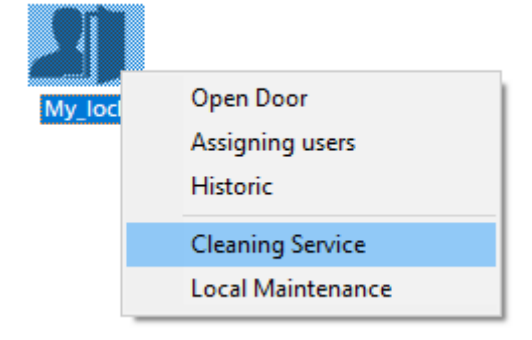

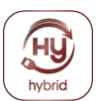

#### **Icon direct options:**

When is used the right click of the mouse, there´s 5 direct tasks available:

- 1 Open Door: allow open the door remotely
- 2 Assigning users: allow to create a user file and give direct access to the chosen lock
- 3 Historic: allow collect the access historic from the lock
- 4 Cleaning Service: Change the door status to "Cleaning status"
- 5 Local Maintenance: Change the door status to "Maintenance status"

## <span id="page-22-0"></span>**4.2 Sync Terminals**

(Only when terminals connected online) Find the **Operation Menu** Item ► **Sync Terminals.**

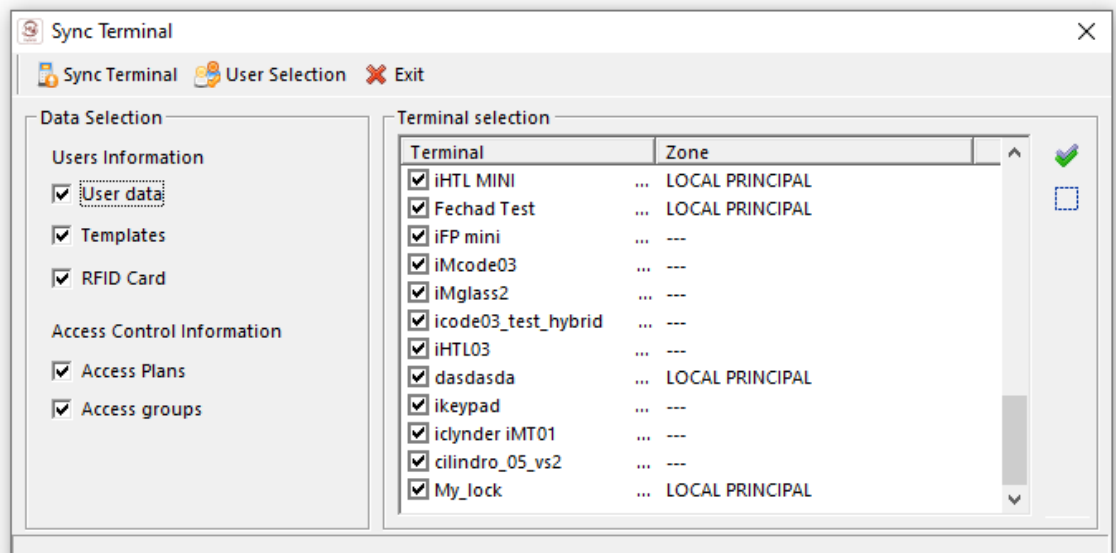

#### **Synchronize terminals.**

This application function allows all user data to be sent to one or more terminals.

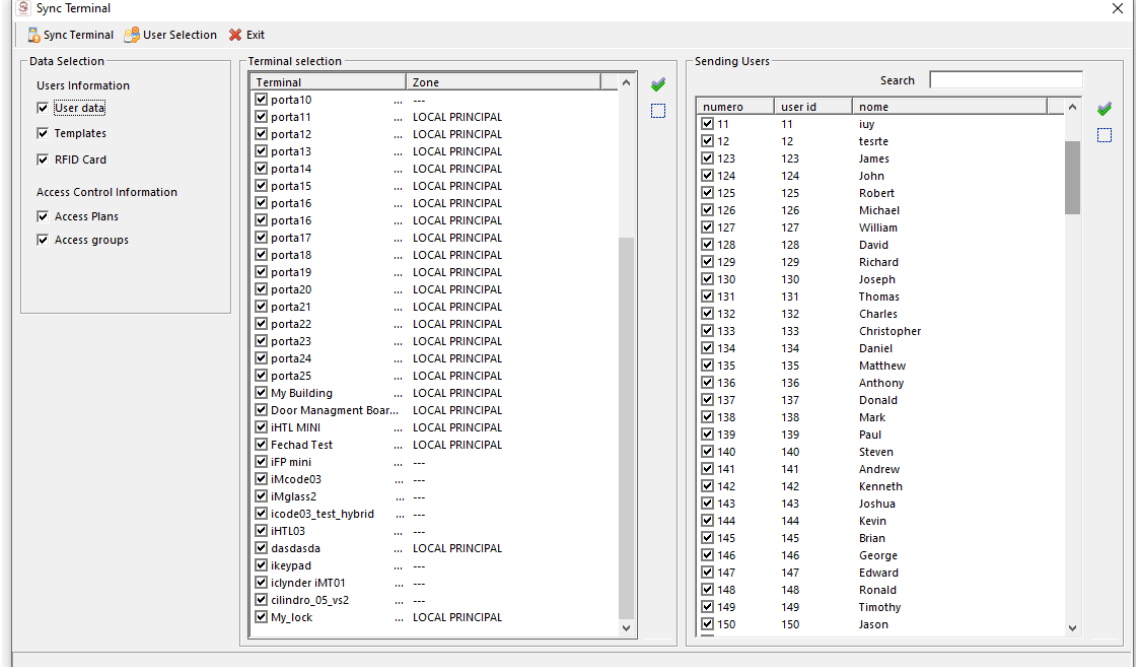

#### **Sync Users**

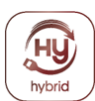

T.

Alternatively, it can be performed automatically using the automatic system update function. Find operations **menu Operation** item ► **Automatic Update (change to Auto Sync)**

<sup>3</sup> iTEC Access v2.0.356 - [Welcome]  $\tau_{\rm{eff}}$  $\overline{a}$ 

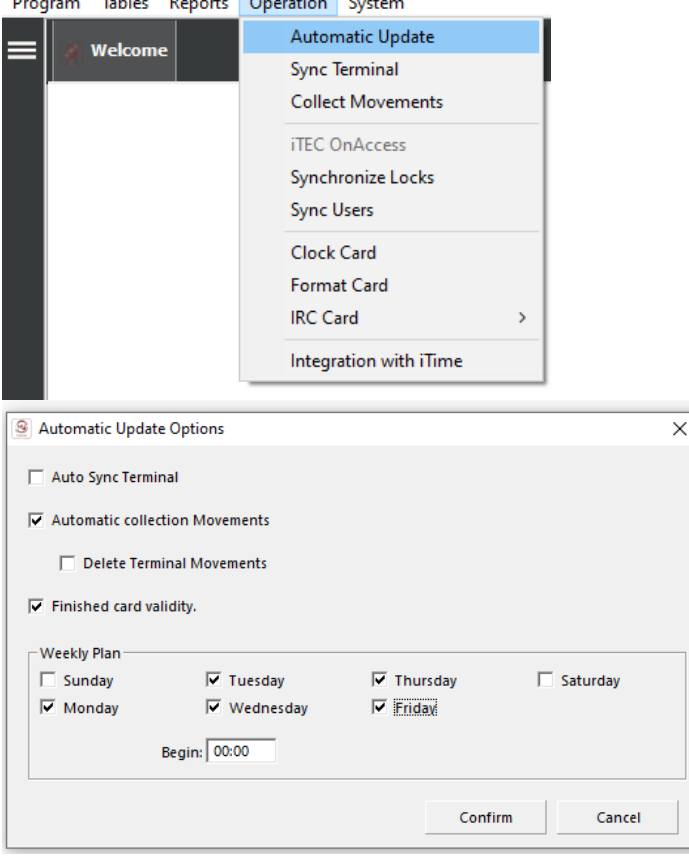

In this menu, you can set the synchronizations of the online terminals

## <span id="page-23-0"></span>**4.3 Movement Collection**

Find the **Operation Menu** Item ► **Collect Movements**

Program Tables Reports Operation System **Automatic Update** Welcome Sync Terminal **Collect Movements iTEC OnAccess** Synchronize Locks **Sync Users** Clock Card **Format Card IRC** Card  $\rightarrow$ Integration with iTime

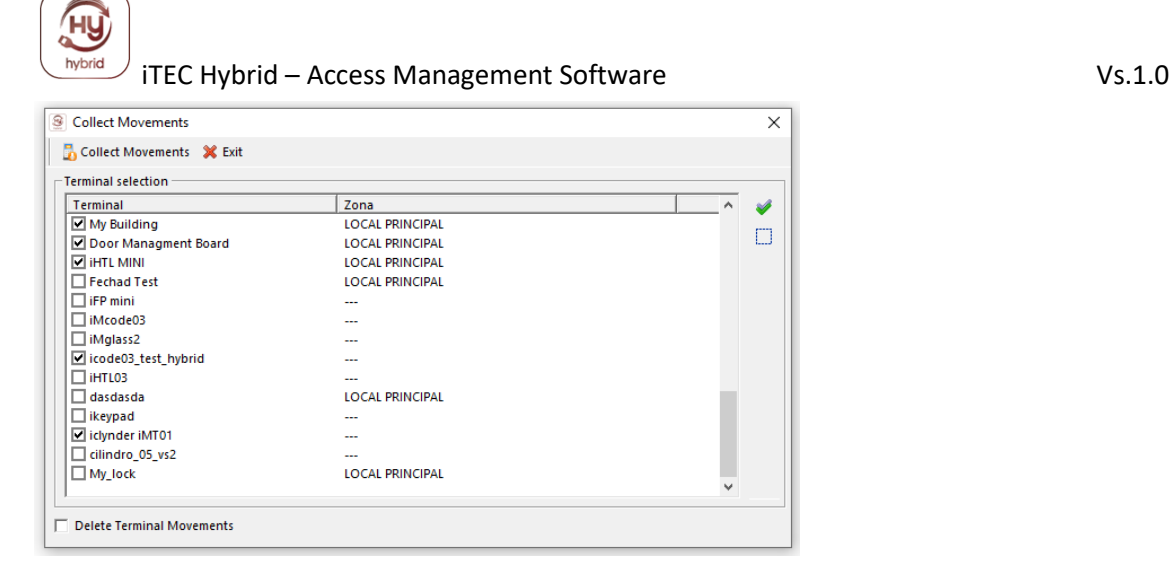

This application function allows all movements contained in the terminals to be collected. They can be disposed of at the end of the terminal collection. Note that disposing of movements may lead to changes in the Anti-Pass back of the terminals.

Alternatively, it can be performed automatically using the automatic actualization function of the system.

(Available with online terminals)

## <span id="page-24-0"></span>**4.4 Reports and Listings**

iTEC Hybrid gives you the possibility to remove multiple listings. Located in the **► Reports** ► **Menu....**

Fig. iTEC Access v2.0.356 - [Welcome]

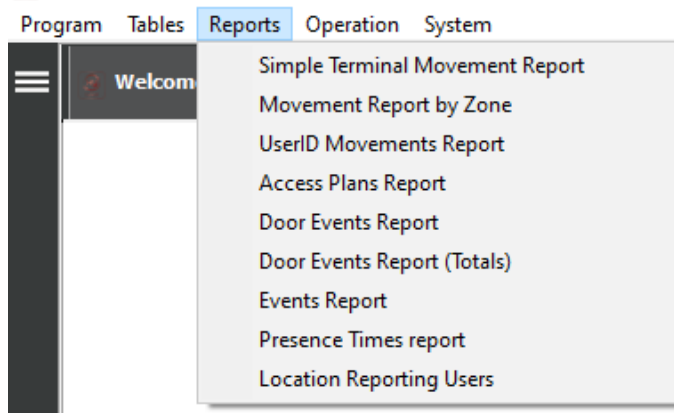

We suggest you try them all and then choose the ones that best suit your interests. Please note that most listings will only have information available after you start the system. Predefined listings can be called from the **Main Menu** in **Reports.**

In this menu you will find a vast set of data exposure that will most often be able to meet your needs.

Any of the listing types you call will open a window just like the one indicated.

Here you can select the Users you want to consult and in some cases the dates between which we want to list. As in previous cases, an advanced search can be done to find the Users we want.

Once the fields have been filled in, press Confirm, the result will be exposed in a window identical to the following.

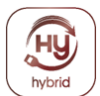

iTEC Hybrid uses Internet Explorer as an engine to preview listings, which comes by default installed on the Microsoft Windows operating system.

This way you can send a listing by email, export it, etc., using all the resources available by Internet Explorer.

# <span id="page-25-0"></span>**5 OTHERS**

# <span id="page-25-1"></span>**5.1 System Log**

Find the **System** Menu ► **System Log.**

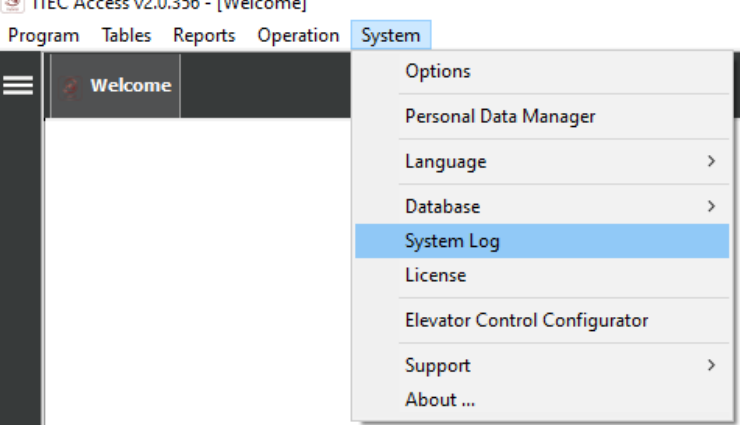

System Events is a record created by iTEC Hybrid where all events arising from the use of the application are recorded.

## <span id="page-25-2"></span>**5.2 Running Scripts**

iTEC Hybrid has the functionality of running scripts on startup and logout , as well as in the execution of other functions. Thus, it is possible to develop scripts for database maintenance, such as performing backups or size reduction, etc.

**Check with your vendor if you want to use these features.**

## <span id="page-25-3"></span>**5.3 Others**

There may be other items not described in this manual, as they are simple to use or are not available at the time of this manual's release. **Consult your supplier if in** doubt.

## <span id="page-25-4"></span>**5.4 Acess Web**

iTEC Hybrid has a web server that makes software application features available over the network in a normalized way that allows you to seamlessly interact from different software access locations.

# <span id="page-26-0"></span>**6 User License**

## **1. Licensing:**

The property subject to this use license, including industrial and intellectual property rights, is those of **iTEC** that grants the customer an exclusive, non-transferable license to use the authorized application and depending on the characteristics of the product, may be used on a workstation or by a group of computers connected by a local network.

## **2. Reproduction Restrictions**:

The application subject of this license in no way be copied or transmitted to third parties not covered by the license issued for this software. The licensee is responsible for the security of your copy.

## **3. Communication of Restrictions by the Client**:

The customer will communicate the conditions of this license agreement to all persons employed by him or her and who use the authorized application.

## **4. Customer Compliance and Unauthorized use:**

The customer undertakes to do its utmost to ensure that persons using the authorized application comply with the conditions of this license agreement, including, without limitation, the prohibition of using any part of the authorized application for the purpose of deciphering its source code. If the customer is aware that the authorized application is being used by others without authorization, by this agreement, he/she must use all means at his disposal to immediately cease such misuse. The customer must notify **iTEC** in writing whenever the unauthorized use of the application is verified.

## **5. Third-Party Software:**

The authorized application is protected by copyright and other proprietary rights of **iTEC.** If the authorized application is used by third parties, dependent on the customer, the customer can be directly held responsible for the acts carried out by them, provided that the provisions of this license agreement are not being complied with.

## **6. Guarantee:**

**iTEC** ensures the smooth operation of your applications. However, it does not guarantee that the operation of the application is uninterrupted, nor that the performance of the program is what in the customer's opinion should be. In case the application contains any error, iTEC undertakes to resolve it as soon as possible. **iTEC**  shall not be liable for direct or indirect damages resulting from the use or impossibility of using the application, including the loss of data caused or related to the use of the authorized application. ITEC's maximum liability will be limited to the return of the quantity or replacement of the application, always within a maximum period of 15 days from the date of purchase. This return or replacement will take place at the place where the product was purchased. This limited warranty will be void if the defect presented by the application has resulted from accident, abuse, or misuse.

26

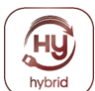

## **7. Exclusion of Liability:**

**iTEC** makes no other warranty of the authorized application and is expressly excluded from all liability of iTEC for breach of another warranty or condition, express or implied including all liability for loss or indirect or consequential damage (including loss of data) that is produced in connection with the use of the authorized application. **iTEC**  will not be liable for any warranty or representation made by persons other than **iTEC**, (including, but not limited to, **iTEC** distributors)

## **8. Patent Defense and Copyright:**

**iTEC** will defend the customer if the authorized application infringes the patent, industrial secrecy, or copyright rights in force in the country of delivery to the customer, made the payment that is established by a firm judgment, whenever and when the customer notifies **iTEC** immediately in writing of any alleged violation and allows iTEC. the defense and collaboration. **iTEC** will not accept any liability for litigation expenses or disbursements, unless previously express written agreement. To avoid any damage, even without having claimed, iTEC may, without charge to the customer, obtain a license, or modify the authorized application, or replace it with equivalent software, or may also refund to the customer the license rights paid by him in full. **iTEC** will not accept any responsibility for modifications made in a specific way to the customer, nor will it accept any liability if the authorized application is soldo in combination with other computer equipment, software or products not provided by iTEC**.** As described above, iTEC is solely responsible **iTEC** for damage to any patent, industrial secrecy, copyright, or other industrial property rights.

## **9. Authorized Application Updates:**

**iTEC** may, when appropriate, provide the customer with updates to the authorized application. **iTEC** reserves the right to require payment of an additional price for such updates, however, the customer may refuse such updates.

## **10. Selection of the Application Authorized by the Client:**

The Client is solely responsible for the selection of the authorized application to obtain the results desired by him.

## **11. Facilities and Counter-Keys:**

Point 1 of the license conditions, called LICENSE GRANT, indicates that **iTEC** grants the customer an exclusive, non-transferable license to use the authorized application. Depending on the characteristics of the product, it can be used on a workstation or by a group of computers connected by a local network.

> **iTEC** web: http://www.itec.com.pt e-mail: info@itec.com.pt

MANUAL DO UTILIZADOR

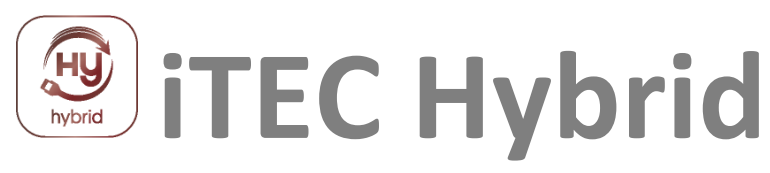

Software de Gestão de Acessos

ITEC A V1. 00 /2022-01

As informações descritas neste documento podem ser alteradas sem aviso prévio e sem aviso prévio que o ITEC tem de atualizar este Manual para todos os seus utilizadores.

## F brid

# Conteúdo

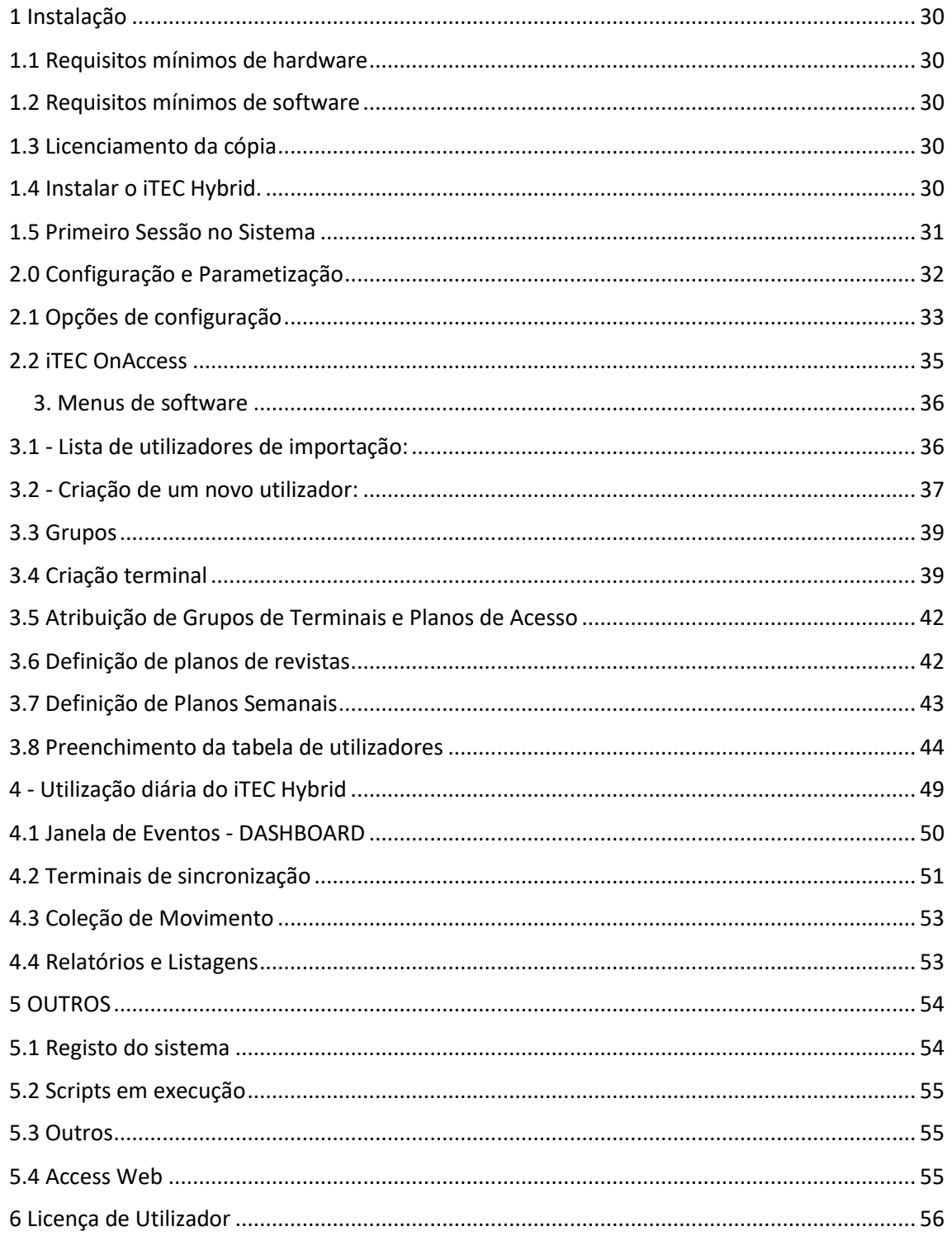

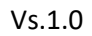

# <span id="page-30-0"></span>**1 Instalação**

## <span id="page-30-1"></span>**1.1 Requisitos mínimos de hardware**

▪ 2 GB no disco (para instalação de demonstração)

RAM ▪ 4 GB

- Rato compatível ou dispositivo de ponta
- porta USB
- Monitor e cartão gráfico capaz de jogar gráficos iguais ou superiores a 1024x756
- ligação à Internet
- SQL Express

## <span id="page-30-2"></span>**1.2 Requisitos mínimos de software**

- Windows Server 2008 ou superior, Windows 7/8/10 ou superior
- WebBrowser:
	- Microsoft Internet Explorer 10 ou Superior
	- Google Chrome
	- Safari
	- Firefox
	- etc...

## <span id="page-30-3"></span>**1.3 Licenciamento da cópia**

Obtenha uma chave válida do seu fornecedor.

Por favor, note todos os campos necessários para o licenciamento correto: Nome, NIF e Número de Utilizador

## <span id="page-30-4"></span>**1.4 Instalar o iTEC Hybrid.**

Siga atentamente todas as perguntas que lhe serão colocadas pelo programa de instalação iTEC Hybrid.

- Leia atentamente o Acordo de Licenciamento.

- No final da instalação, se necessário, deve reiniciar o computador.

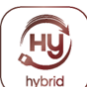

## <span id="page-31-0"></span>**1.5 Primeiro Sessão no Sistema**

O iTEC Hybrid está instalado com uma base de dados.

Para **iniciar sessão** no iTEC Hybrid, utilize o seguinte utilizador e palavra-chave: **administrador/administrador**

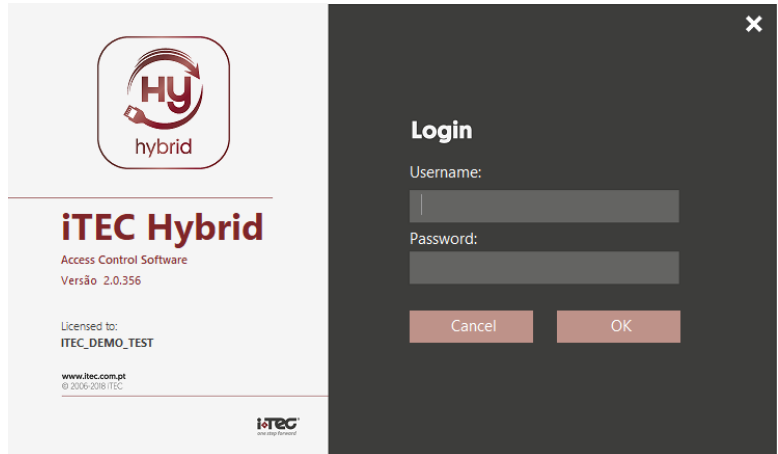

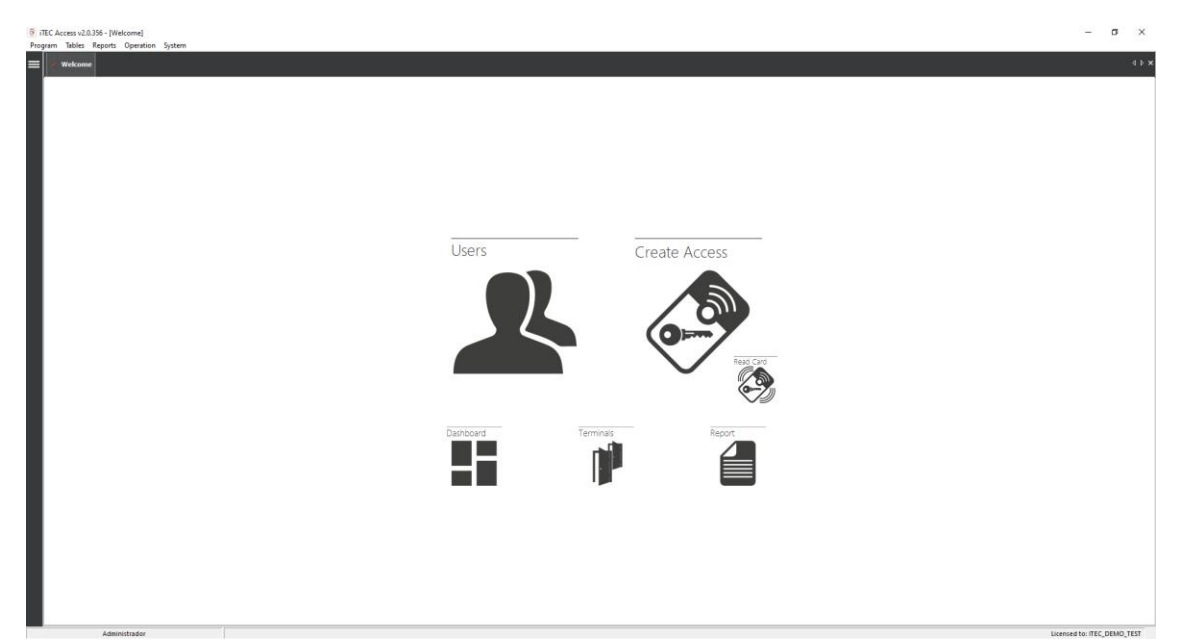

Encontre o Item **do Menu** do Sistema ► **Licenciamento.**

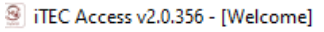

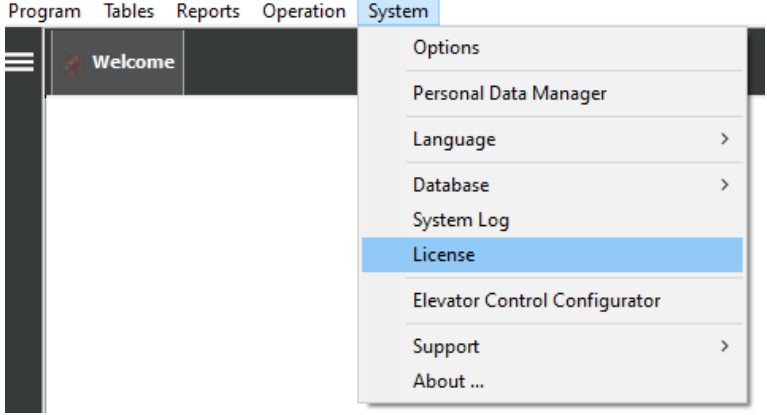

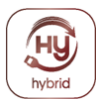

**Nome:** Nome da empresa para a qual se destina o registo do pedido. **Utilizadores:** Número máximo de Utilizadores para os quais o iTEC Hybrid foi licenciado.

**Chave:** A chave disponível para o licenciamento do pedido deve ser colocada neste campo.

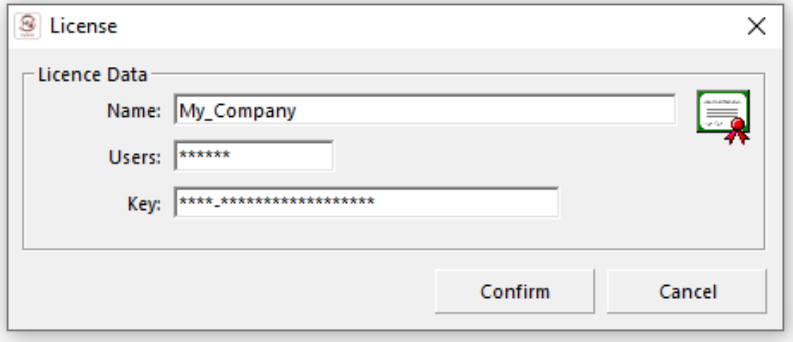

## <span id="page-32-0"></span>**2.0 Configuração e Parametização**

Para facilitar a utilização do iTEC Hybrid aconselhamos o utilizador a respeitar a lógica de criação e utilização de dados da aplicação, indicada na imagem seguinte. Isto vai facilitar a perceção e aprender a usá-lo.

**Passos a seguir para a inserção e manutenção de** dados.

- Adição de Terminais.
- Criação de Planos Diários.
- Criação de Planos Semanais.
- Atribuição de Planos de Acesso a Grupos.
- Inserção do utilizador.

A ordem pela qual serão então expostas serão os vários itens e características do iTEC Hybrid serão os mesmos que acima.

Desta forma, o utilizador será capaz de descobrir todas as capacidades da aplicação, tomando uma noção de uma forma natural, a lógica da criação de dados e a sua utilização.

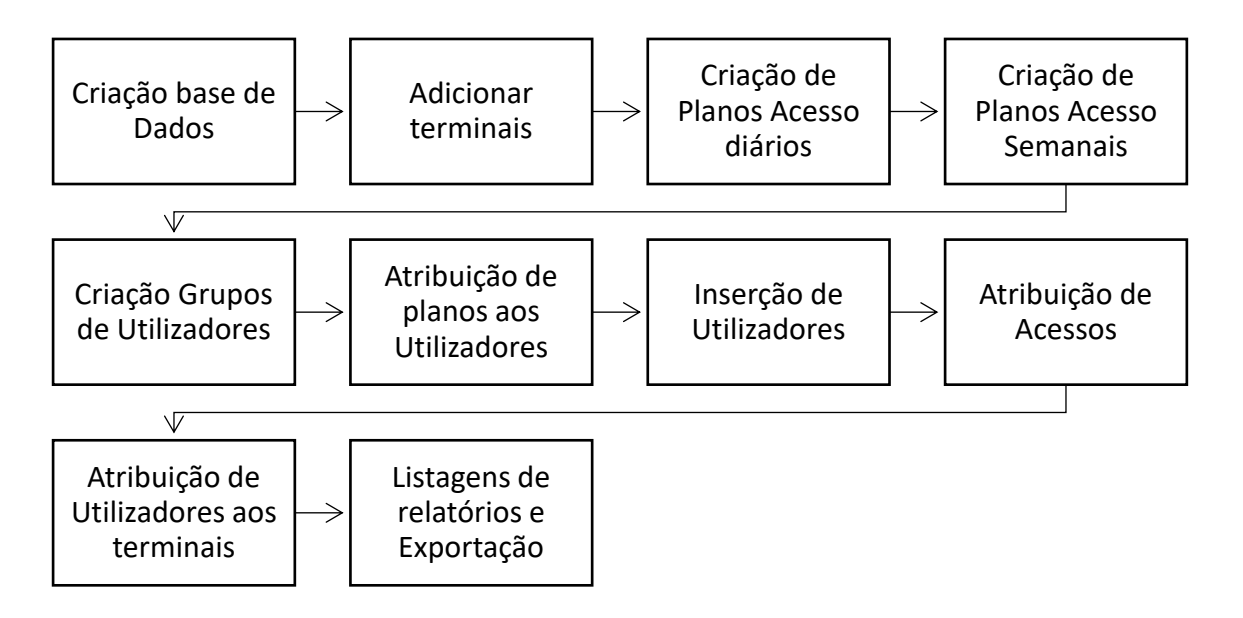

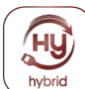

## <span id="page-33-0"></span>**2.1 Opções de configuração**

TEC Access v2.0.356 - [Welcome]

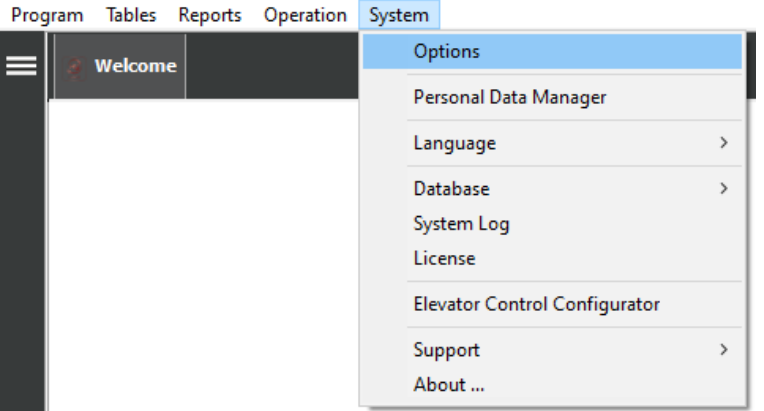

Aqui identificaremos e parametrizaremos todos os dados relacionados com o funcionamento da aplicação, como o caminho para bases de dados, dados de comunicação com terminais, entre outros.

## **Opções de configuração ►**

**Base de dados:** Localização da base de dados predefinida

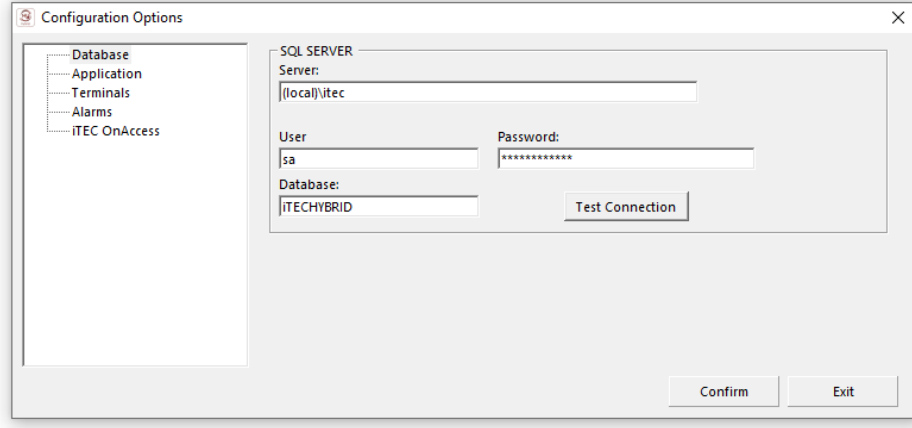

#### **SQL SERVER ►**

**Servidor:** Caminho do seu SQL.

**Utilizador:** Nome de utilizador da sua base de dados SQL

**Palavra-passe:** A sua senha de base de dados SQL

**Base de dados:** o nome da base de dados SQL

**Ligação de teste:** permite testar a sua ligação à base de dados SQL.

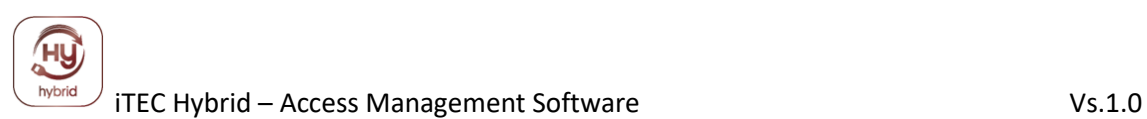

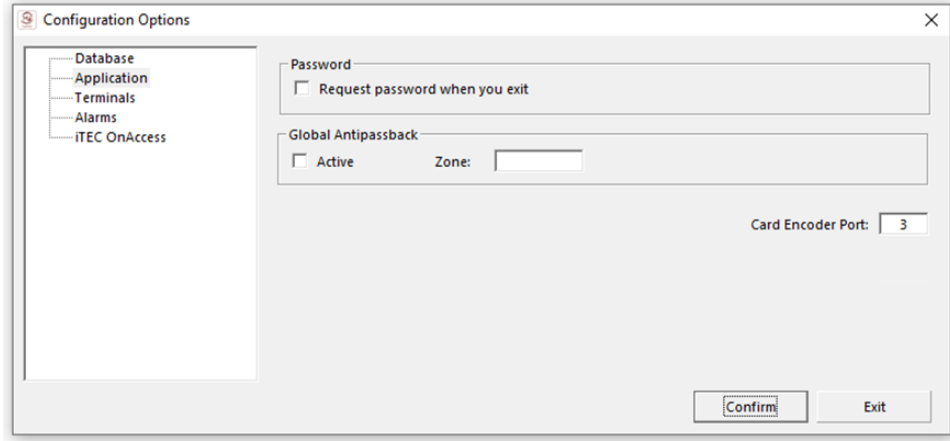

**Palavra-passe:** Permite-lhe configurar uma entrada de senha para a saída do software.

**Antipass Back Global** : Permite-lhe ativar a função de back-back Antipas (disponível apenas com sistemas online)

**Porta de codificação de cartão:** Permite-lhe atribuir a porta COM onde o codificador do cartão está ligado.

(COM 3 aconselhado)

#### **Opções de configuração: ► Terminais:**

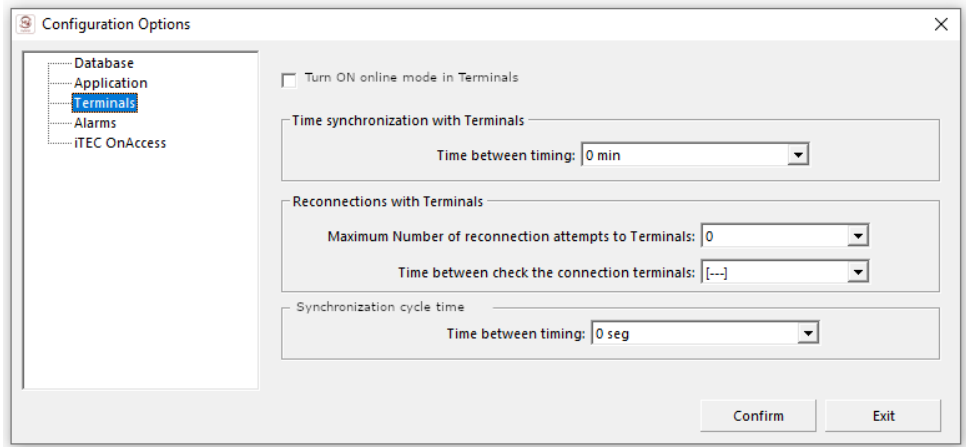

**Terminais:** Permite-lhe pré-definir informações e tempos de tempo nos terminais online

## **Opções de configuração: ► Alarmes:**

Permite-lhe escolher diferentes alarmes de som a partir de respostas de software.

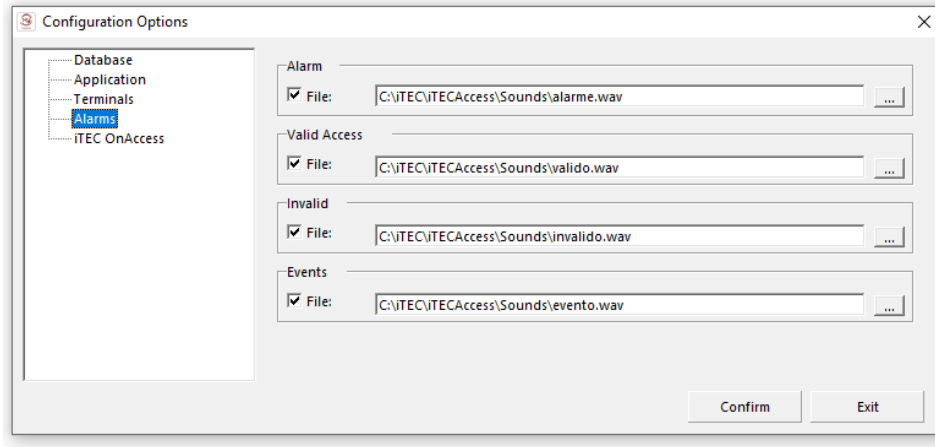

# <span id="page-35-0"></span>**2.2 iTEC OnAccess**

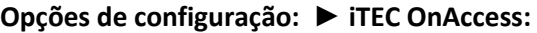

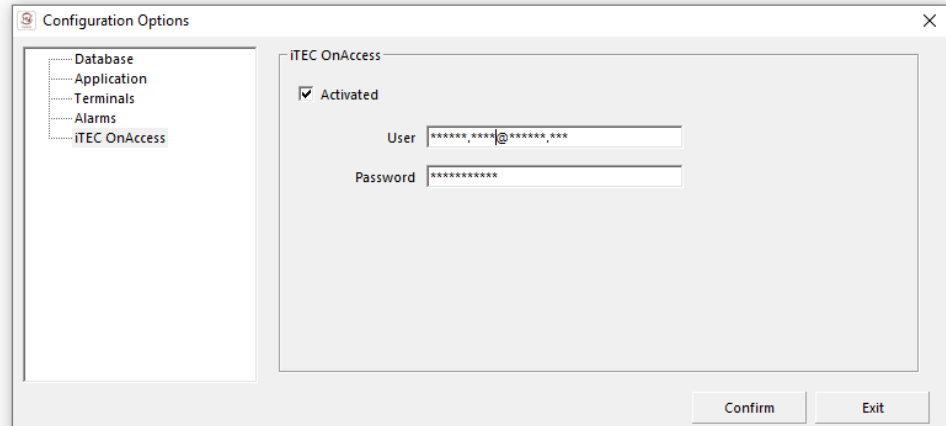

**iTEC OnAcess:** permite ativar o iTEC IOA no software Híbrido

**Utilizador:** insira o seu **ID do utilizador de e-mail** (o mesmo que fazer login na aplicação iTEC IOA)

**Palavra-passe:** insira a sua palavra-passe utilizada na aplicação iTEC IOA.

## **Sincronização de dados Operação de configuração: ► iTEC OnAccess:**

TEC Access v2.0.356 - [Welcome]

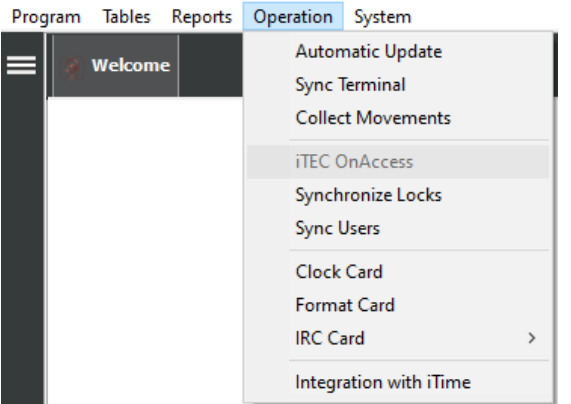

**Synchronize Locks**: comande para sincronizar a configuração das fechaduras antes com smartphone e iTEC IOA APP

**Utilizadores de** Sincronização: comande para sincronizar a configuração do utilizador no smartphone através do iTEC IOA APP

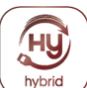

- 1

## <span id="page-36-0"></span>*3. Menus de software*

<span id="page-36-1"></span>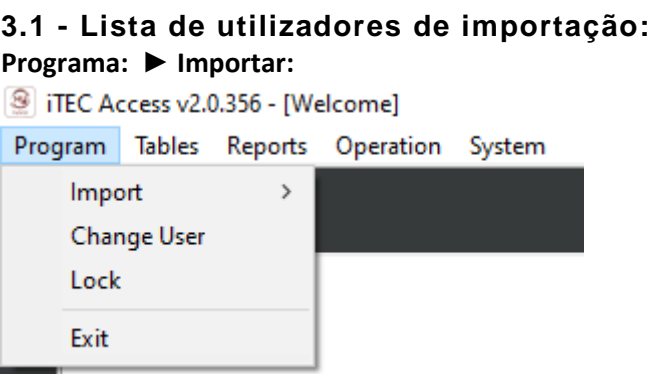

**Lista de utilizadores de importação:** Utilize para importar a base de dados dos utilizadores na lista de ficheiros CSV .<br> **Raiste Accesso 20256** . MAL

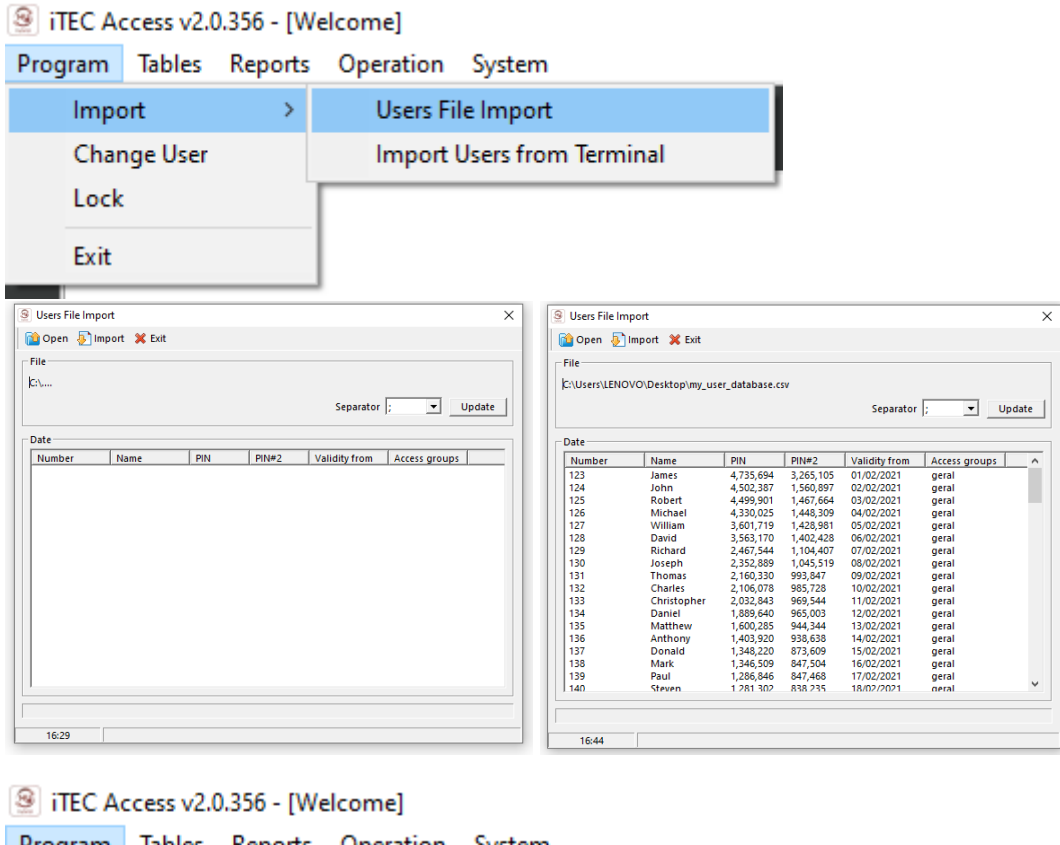

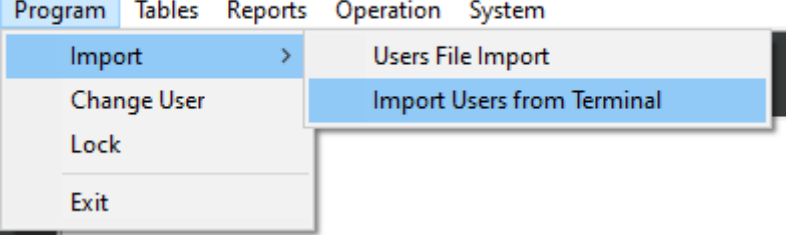

**Importar utilizadores do terminal:** permitir importar utilizadores que já possam estar configurados em terminais (verificar a partir de dispositivos compatíveis)

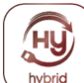

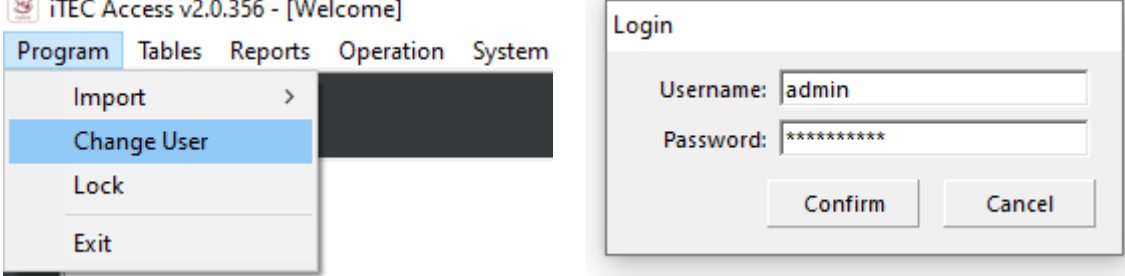

**Alterar o utilizador:** permitir alterar o utilizador, sem o início do software.

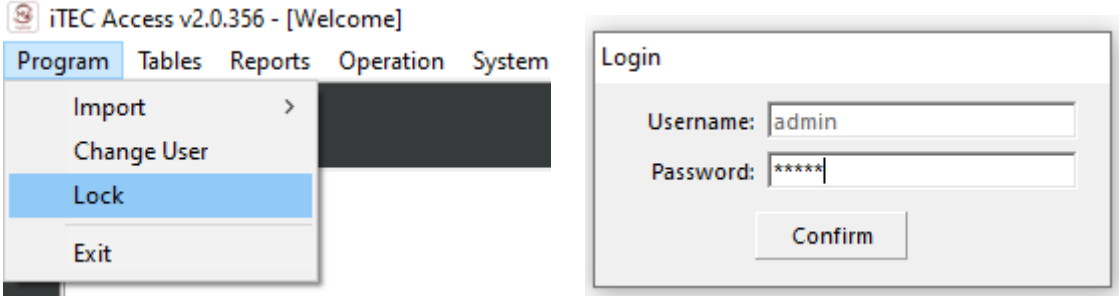

**Bloqueio:** opção de bloquear o software

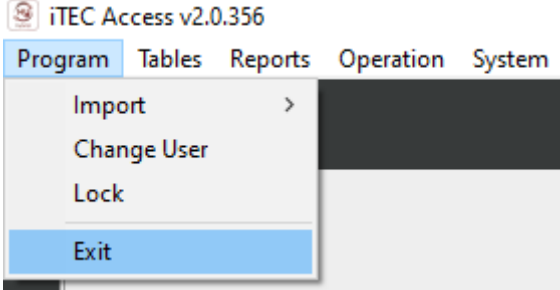

**Saída:** logotipo do software

## <span id="page-37-0"></span>**3.2 - Criação de um novo utilizador:**

Para que a aplicação possa registar as alterações es feitas durante a sua utilização, deve saber qual o utilizador que está a utilizar a aplicação em cada momento, para este sistema de Utilizadores foi criado que consiste em atribuir um nome de *utilizador* e *palavra-passe* por novo utilizador.

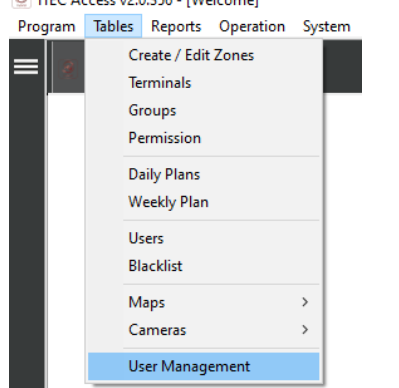

Encontre as **tabelas** de artigos do menu ► **Gestão do Utilizador:**

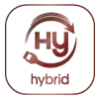

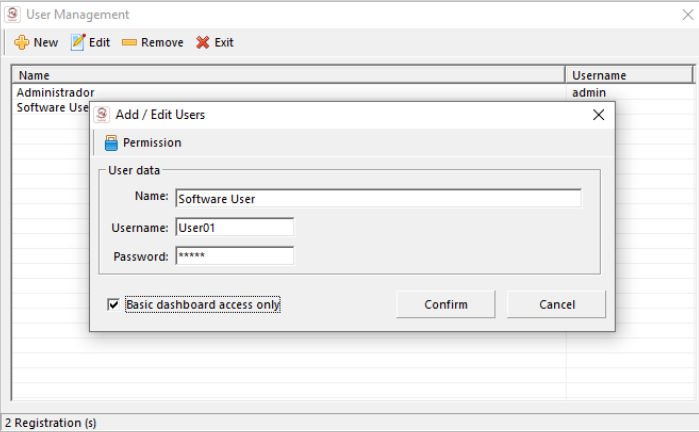

Todos os utilizadores têm níveis de acesso, para os configurar basta utilizar o botão de comando, "Permissões", abrirá o *'Actions allowed ao 'separador' do*utilizador. Neste formulário, o utilizador seleciona as características do utilizador.

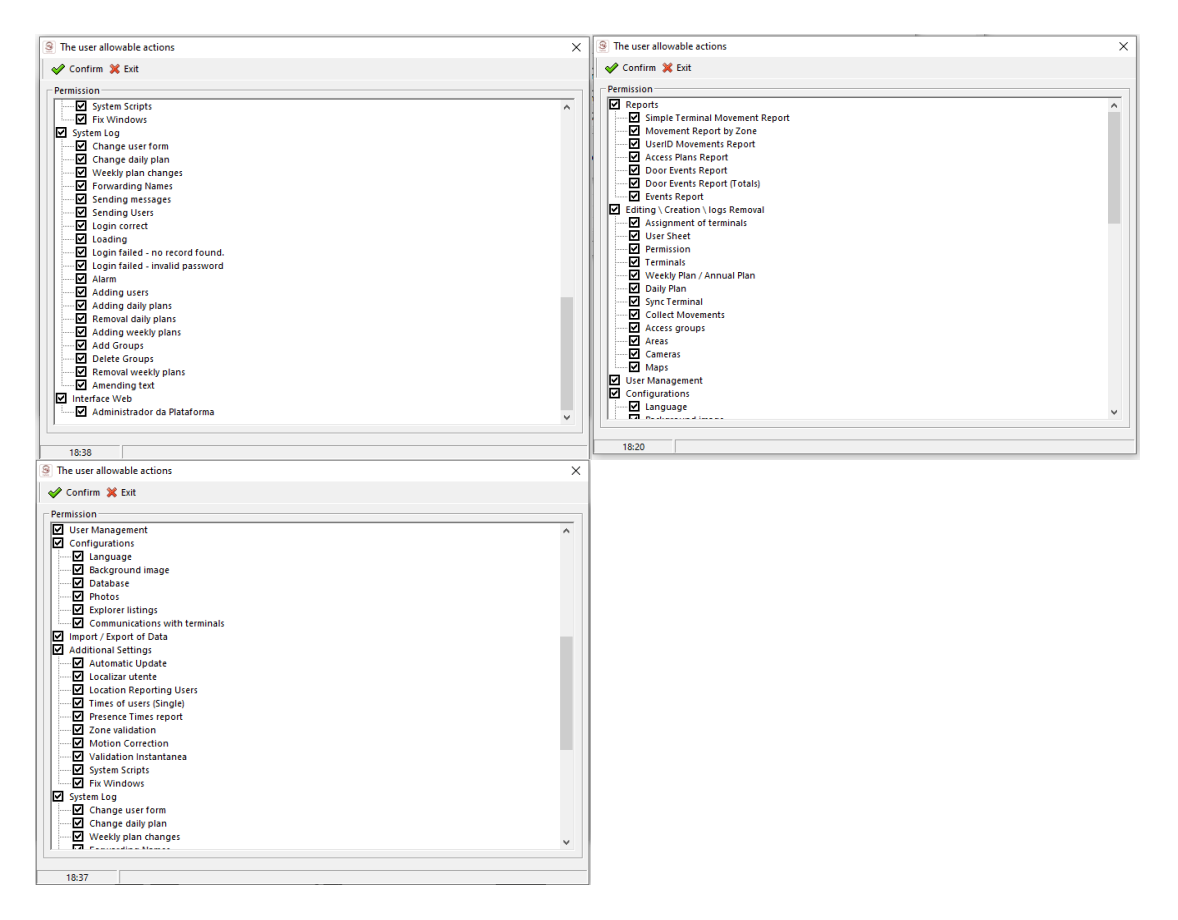

**Relatórios**: Indica quais as listas a que o utilizador tem acesso.

**Edição/Criação/Remoção de Registos:** Aqui o utilizador pode atualizar/criar/eliminar registos de aplicações. Por exemplo, planos, fichas de utilizador, etc.

**Gestão do Utilizador:** Indica se o utilizador pode alterar/criar/eliminar as definições do utilizador.

**Configurações:** Indica se o utilizador pode aceder à ficha de definições da aplicação.

**Dados de importação/exportação:** A Userpode exportar dados de aplicações através das ferramentas fornecidas para o efeito.

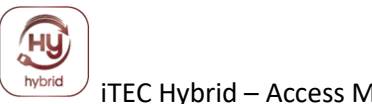

## **Definições adicionais:** Outras definições

**Registo do sistema:** Indica quais os dados de registo do sistema que o utilizador pode consultar.

**Interface Web**: Permitir o acesso à interface Web.

# <span id="page-39-0"></span>**3.3 Grupos**

Para facilitar a seleção de vários elementos de uma determinada Empresa, o iTEC Hybrid tem a possibilidade de criar Grupos de Acesso através desta funcionalidade, que pode incluir utilizadores de vários setores/departamentos.

Quando existe a necessidade de modificar o plano de acesso a vários Utilizadores, pode agrupar-os num grupo de acesso e, em seguida, trabalhar nesse grupo em vez de especificar para cada Utilizador as suas novas ettings.

## Encontre o **menu** de tabelas Item ► **Grupos.**

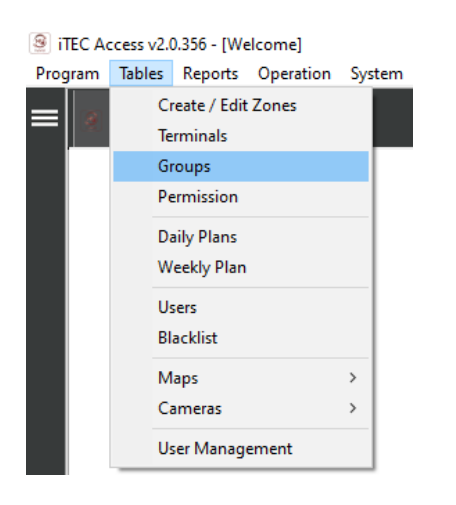

Para relacionar os Utilizadores com uma equipa/grupo basta selecionar o grupo e os Utilizadores que pretende e, em seguida, utilizar o botão de comando **'Alterar** registo'.

# <span id="page-39-1"></span>**3.4 Criação terminal**

Ao criar um terminal, o utilizador apenas indica os dados de comunicação, tais como o endereço, a porta e a descrição do terminal.

Encontre o **item do menu** das tabelas ► **Terminais.**

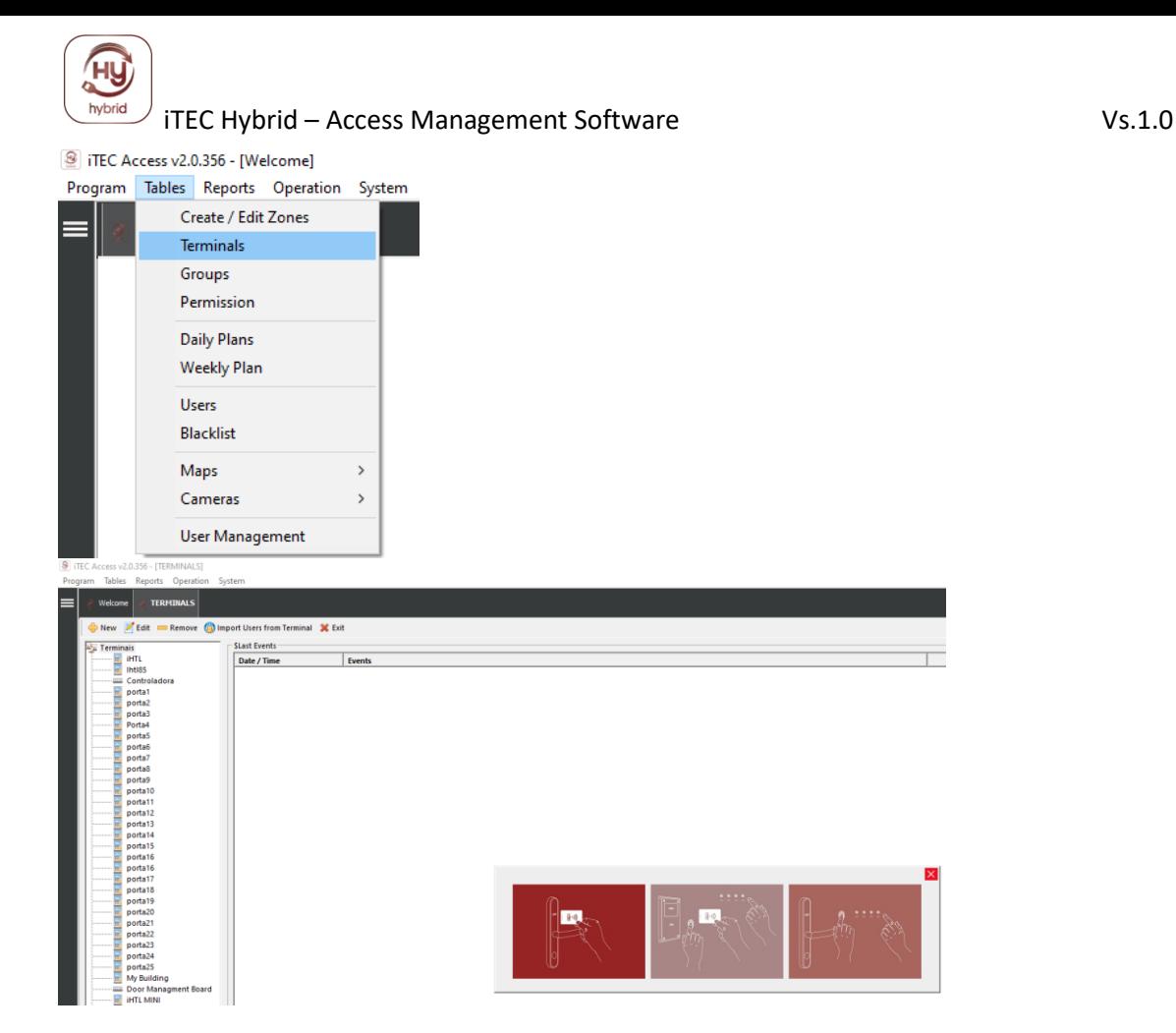

O endereço é um parâmetro que selecionou no hardware que distingue os terminais uns dos outros.

## **►Menu terminal ► Informação Geral**

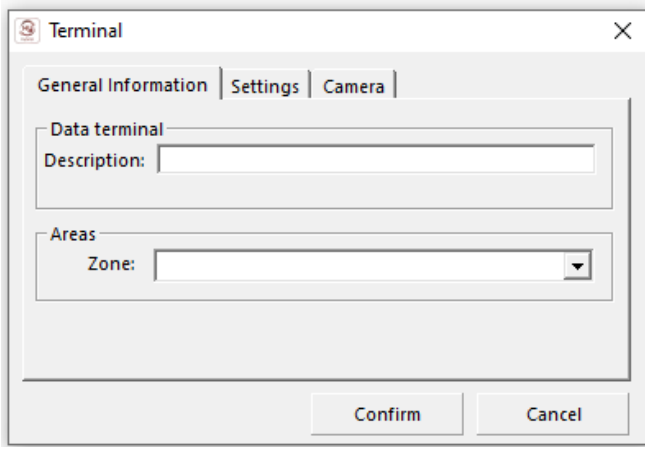

**Descrição:** Nome a atribuir ao terminal **Zona**: Localização terminal

**►Menu terminal ► Definições.**

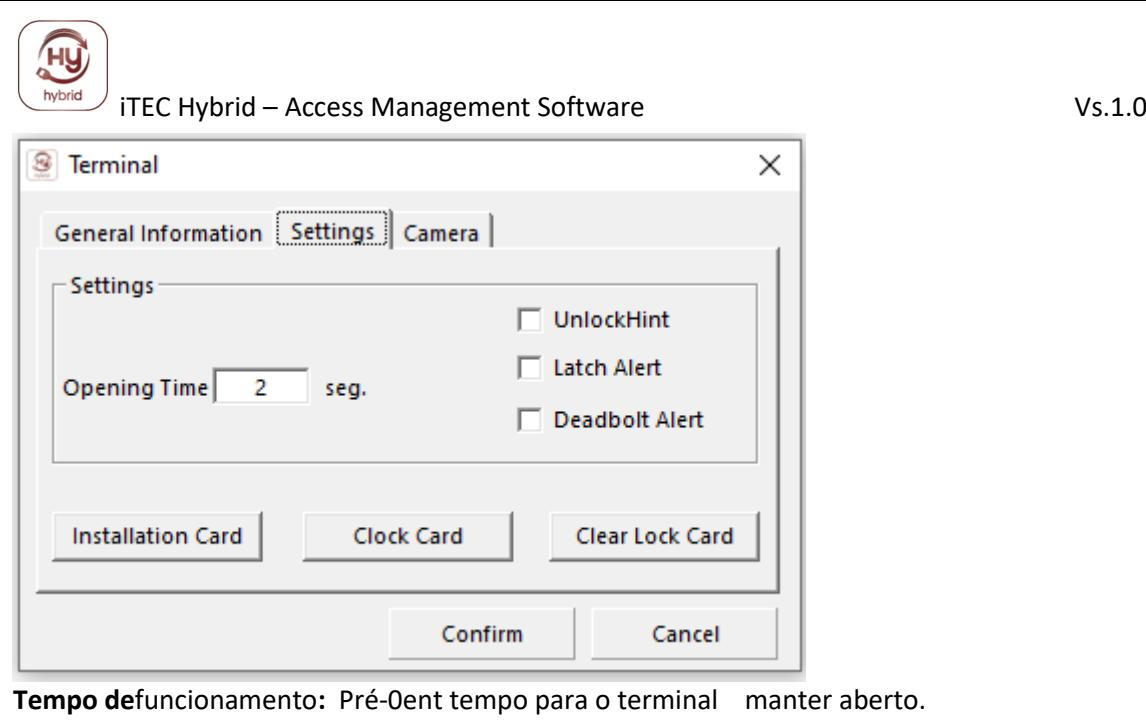

**Desbloqueie a dica:** Escolha não produzir som quando abrir o s.

**Alerta de latch:** Opte por ativar a função de não perturbar o terminal (nota apenas compatível com terminais que tenham esta função)

**Alerta Deadbolt:** Alarme para porta mal fechada (nota apenas compatível com terminais que têm esta característica)

**Cartão de instalação**: Cartão de configuração com dados atribuídos ao terminal offline .

**Cartão relógio:** Cartão para atualizar o relógio interno do terminal (nota: este cartão deve estar presente no terminal, após a instalação do terminal e sempre que a troca de baterias ocorra no terminal- aplicável em terminais offline.

Este cartão é passivo e deve, portanto, ser passado no mais curto espaço de tempo após a sua emissão e deve ser emitido novamente sempre que necessário (terminais offline)

**Cartão formatação:** Cartão para limpar a memória do terminal (resetsuave ) a ser utilizadoem necessidade de reconfiguração do terminal sem retirar o equipamento do local instalado (terminais offline)

## **Menu ►Terminal ► Câmera**

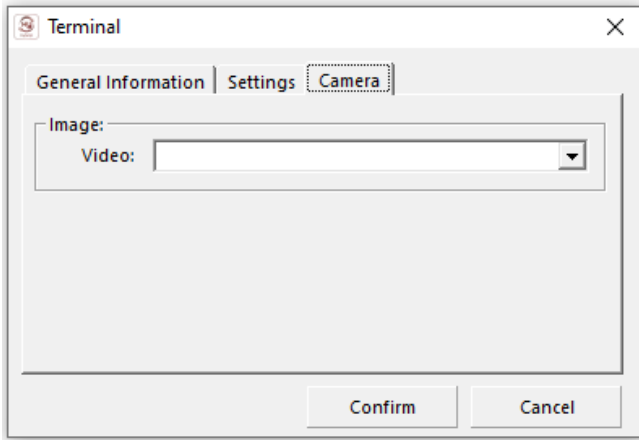

**Vídeo:** 

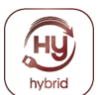

## <span id="page-42-0"></span>**3.5 Atribuição de Grupos de Terminais e Planos de Acesso**

Para atribuir os terminais a que um funcionário/utilizador tem acesso, o utilizador deve utilizar o botão de comando Permissões **se** quiser atribuir dados a um Grupo de Utilizadores.

Uma atribuição consiste em terminais, planos semanais e anuais. Encontre o item do **menu** de tabelas ► **Permissões**

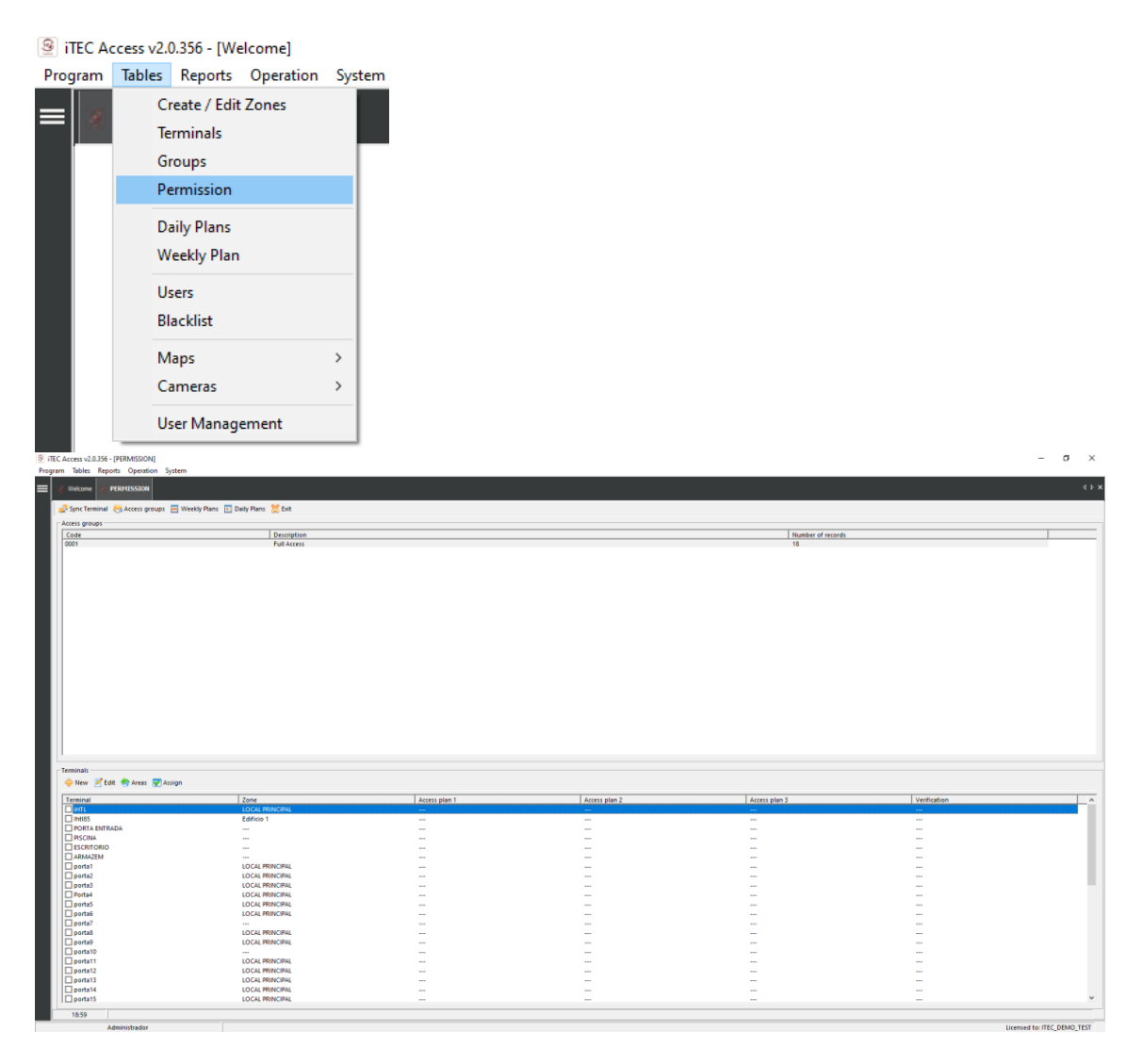

Por exemplo, um utilizador pode ter acesso a dois terminais, com um deles a ter um plano de acesso semanal (A) e outro terminal um plano semanal (C).

**NOTA:** Para selecionar um terminal, o utilizador deve verificar a caixa à esquerda do terminal.

## <span id="page-42-1"></span>**3.6 Definição de planos de revistas**

Um Plano Diário consiste em intervalos de tempo, nos quais os Utilizadores podem aceder aos terminais.

Encontre o item da tabela **Menu** ► **Planos Diários**

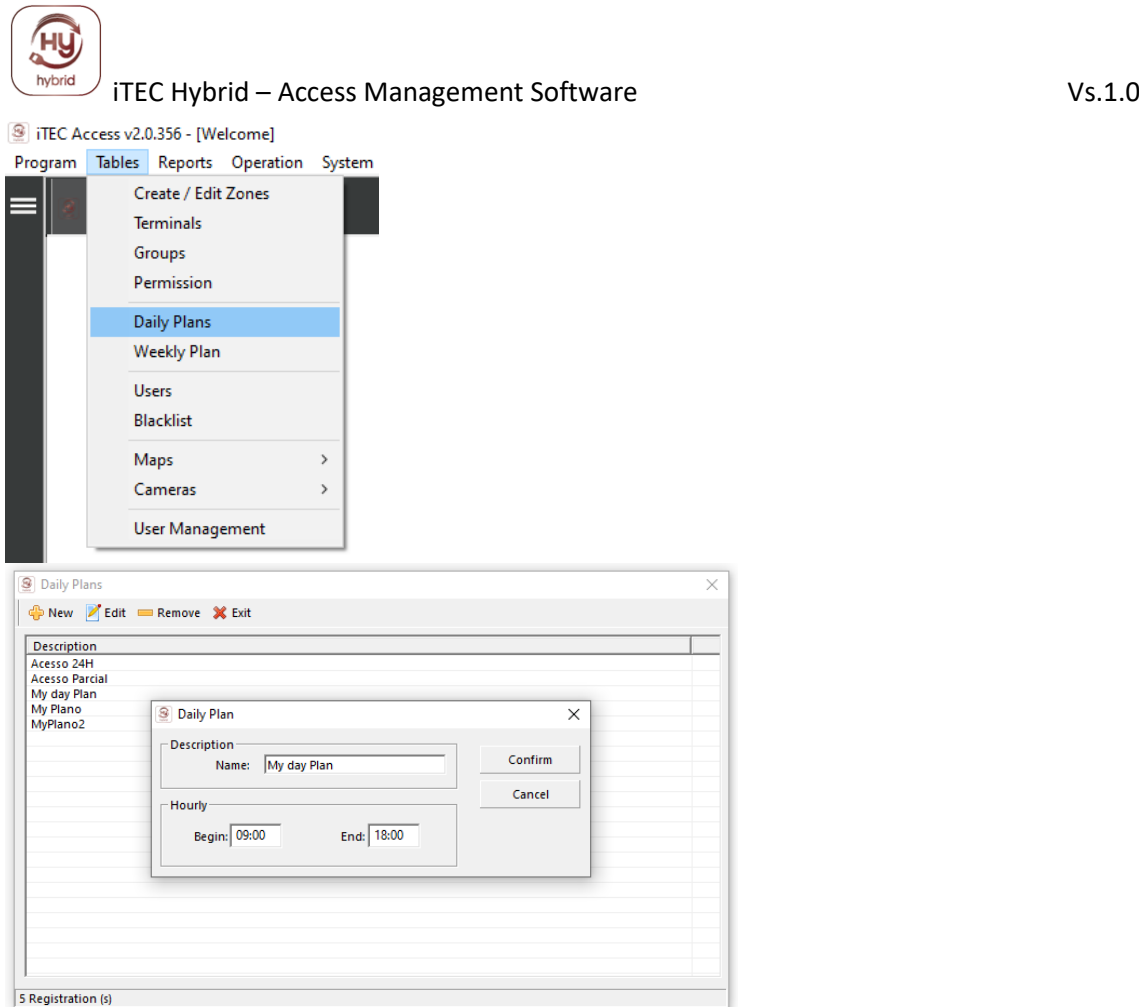

## <span id="page-43-0"></span>**3.7 Definição de Planos Semanais**

Um plano semanal consiste em 7 planos diários e não pode atribuir quaisquer planos diários a um ou mais dias da semana.

Se quiser que o empregado/utilizador não tenha acesso num determinado dia, basta selecionar o plano "---".

Encontre o item do **menu** da tabela ► **Planos semanais.**

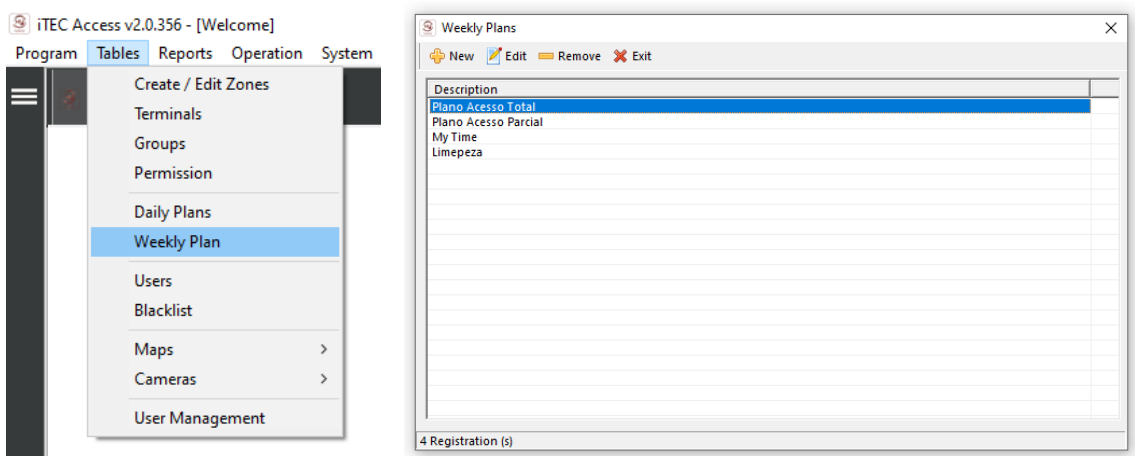

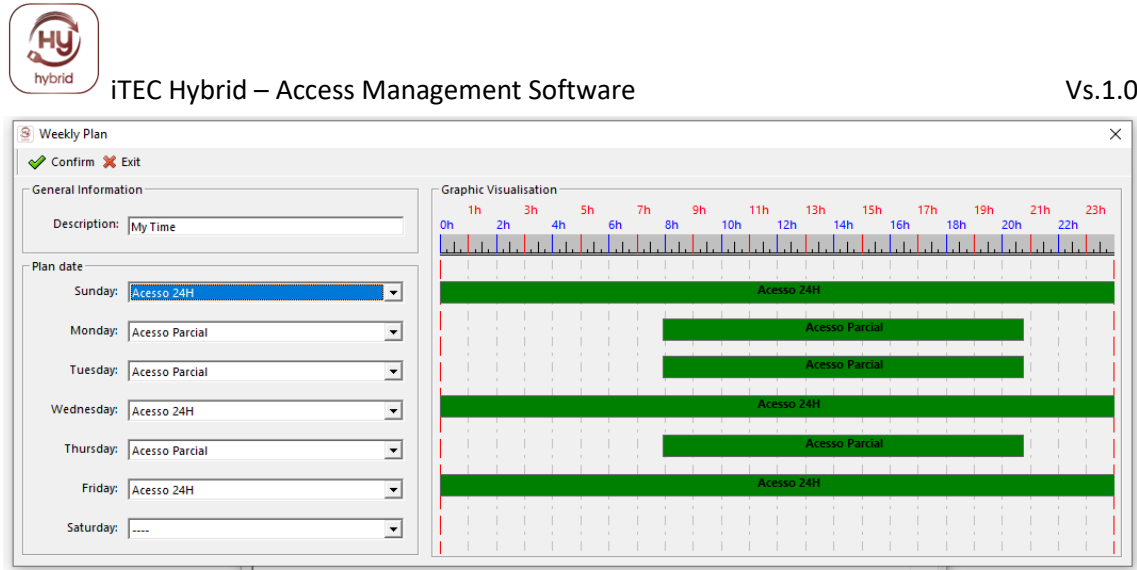

## <span id="page-44-0"></span>**3.8 Preenchimento da tabela de utilizadores**

O objetivo desta aplicação é o controlo de acesso em determinada zona ou zona, todos esses acessos devem ser reconhecidos pelo sistema(software/hardware), para o efeito cada colaborador/utilizador tem de ser identificado com base num número mequémnográfico, podendo depois ser adicionada identificação adicional.

A Tabela de Utilizadores é onde são introduzidos os dados dos Utilizadores da Empresa que são controlados pelo sistema.

#### Encontre as **tabelas** de artigos de menu ► **Utilizadores**

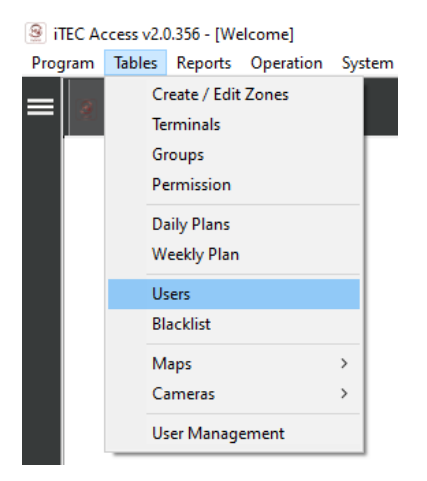

TEC Access v2.0.356 - [LIST OF USERS]

ヽ

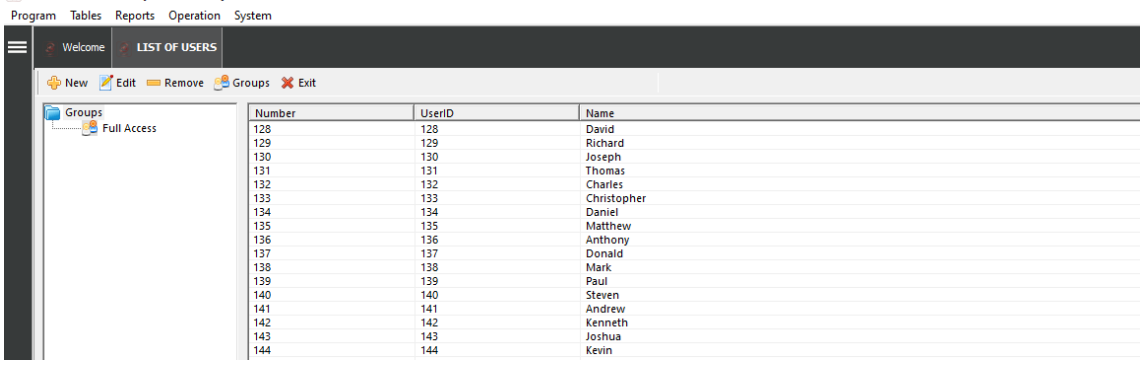

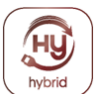

Para introduzir Utilizadores/Utilizadores na aplicação basta ir ao separador Utilizadores e utilizar o botão "Novo".

Nesta tabela terá de preencher os seguintes campos.

**Número:** indique o número de Utilizador. Este campo é obrigatório e único.

Número deIdentificação**:** O Número de Identificação é o número de utilizador nos Terminais, é obrigatório e deve ser utilizado apenas por um Utilizador, no entanto este pode ser alterado.

**Validade até:** Deve introduzir a validade do documento de identificação.

**Data de nascimento:** Deve introduzir esta informação.

**Nome:** Campo relativo ao nome de utilizador. Embora não seja obrigatório, recomenda-se que preencha este campo.

**Morada:** Este campo é apenas opcional; pode ser utilizado para listagens ou relatórios.

**Telefone:** Campo de preenchimento opcional.

**Cartão RFID:** Deve colocar o cartão que o utilizador utilizará como chave de acesso aos terminais.

**Ler/Escrever:** Este lerá o ID único contido no cartão e escreverá esse ID no software.

**Grupo de Acesso:** Grupo de Utilizadores/Utilizadores a que pertence (para facilitar a atribuição de definições, permitindo assim configurar vários Utilizadores/Utilizadores na última vez).

**Validade de .... a:** Deve introduzir a validade entre as datas a que o utilizador terá acesso.

**Captura:** Neste campo pode capturar uma foto identificativa do utilizador.

**Localizar:** Neste campo pode encontrar uma foto identificativa do utilizador existente .

**Remover:** Neste campo pode remover a foto de identificação do utilizador .

**Documento de digitalização:** Neste campo, pode recolher uma digitalização do ID, e o software preencherá todos os campos (Scanner de documento disponível separadamente e opcional)

◄ | ► : Permite-lhe navegar entre os utilizadores.

**Record:** Permite-lhe registar dados de utilizadores em software e cartão-chave.

**Licença:** Permite-lhe fazer login fora dos utilizadores.

**Avançado:** Permite que os utilizadores se registem em modo avançado.

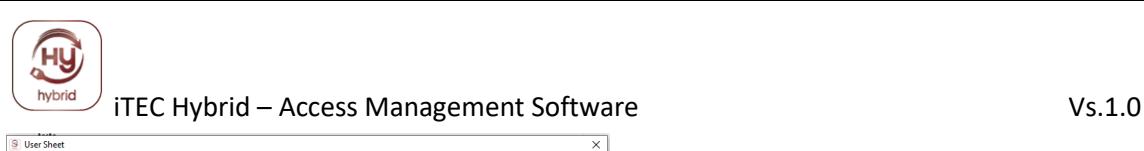

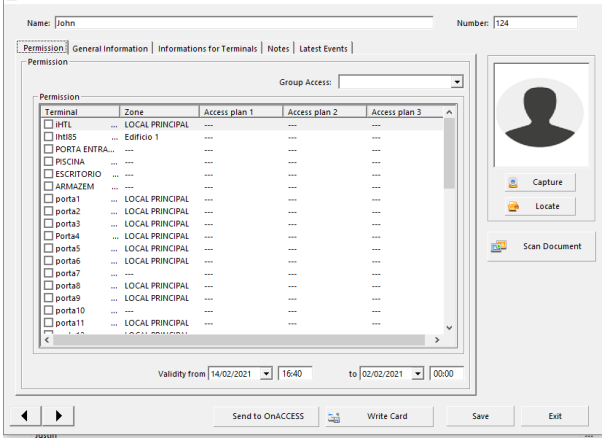

#### **Permissões:**

Permite-lhe atribuir:

- terminais diretamente para o utilizador
- planos de acesso

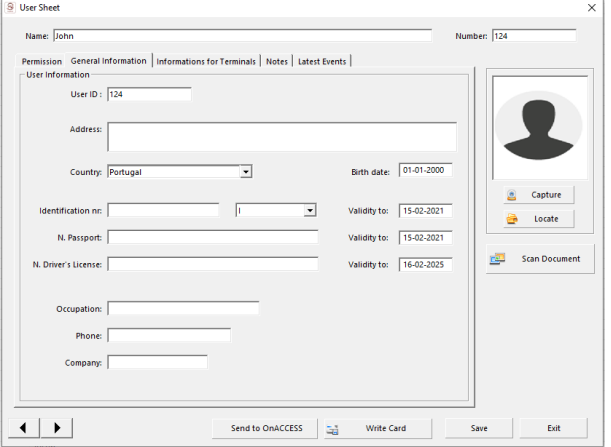

#### **Informações gerais:**

Deve preencher todos os dados relativos ao utilizador

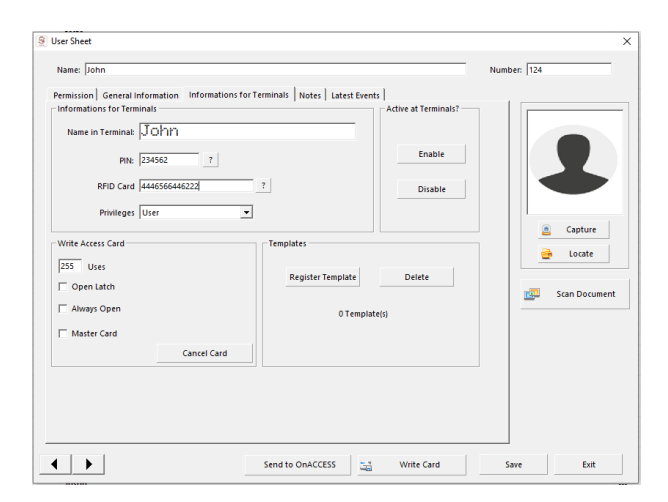

**Informações para Terminais:** Indicará qual o PIN que será utilizado pelo utilizador quando o utilizador fizer um message no Terminal e o nome que aparecerá no visor após fazer uma mensagem, bem como se utilizasse o número do cartão rfid em uso e a sua permissão para aceder aos menus terminais.

**Cartão de acesso recorde:** Aqui permite-lhe pré-definir os tipos de acesso.

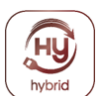

**Fecho aberto:** Permite-lhe autorizar a abertura de uma fechadura electrónica por fora, mesmo que esteja bloqueada com a chave interior.

**Sempre aberto:** Permite que depois de passar o cartão no cadeado comece a funcionar no modo de passagem, e esta função é cancelada após passar o mesmo ou outro cartão-chave.

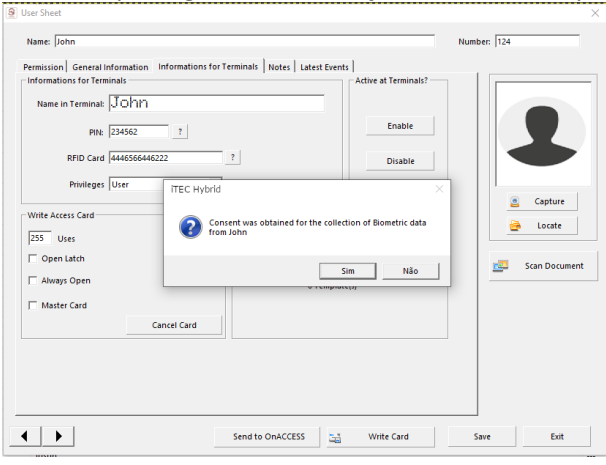

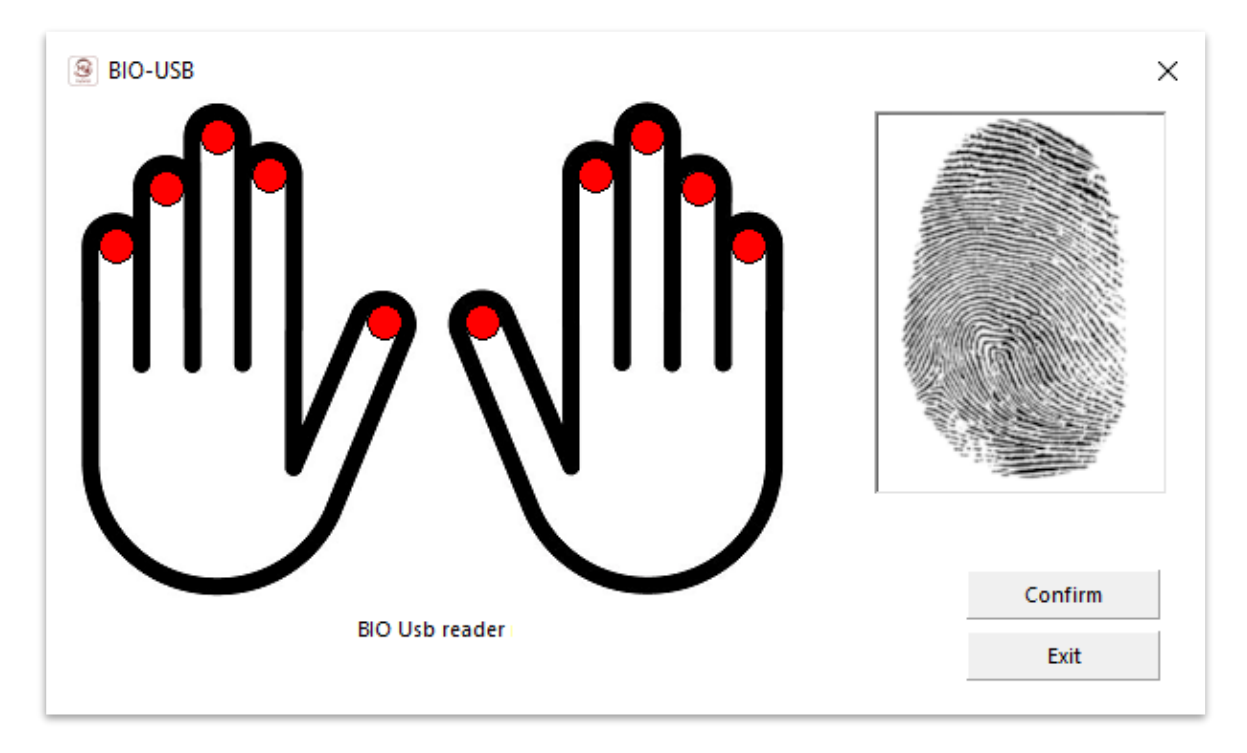

**Modelos:** Ao clicar no Modelo de Registo, pode aceder à interface de recolha de impressões digitais dos utilizadores utilizando um leitor biométrico USB.

Se não tiver este equipamento na sua instalação, pode recolher os *modelos* através de um dos terminais de acesso ou comprar o leitor biométrico USB.

(leitores ligados a software online)

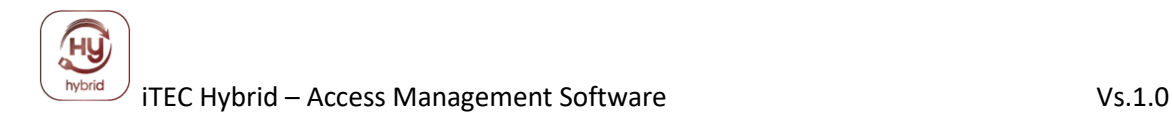

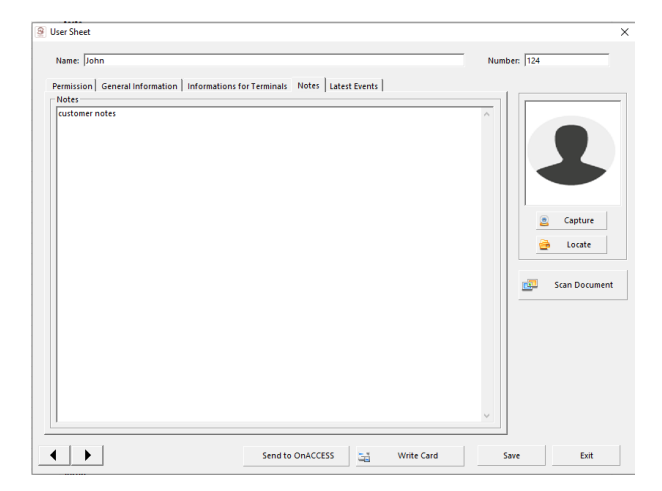

**Notas:** Permite registar dados do utilizador

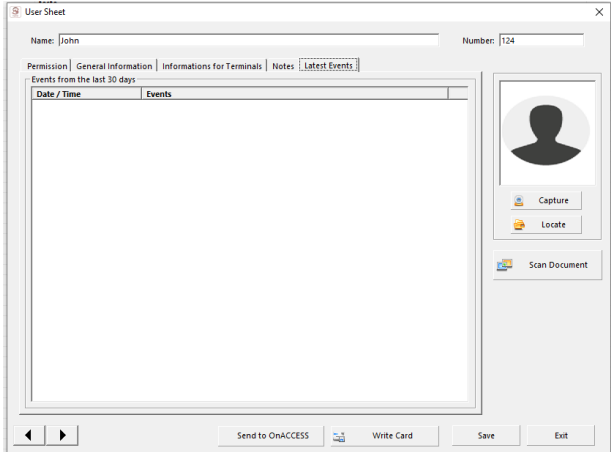

**Eventos mais recentes:** Permite visualizar o mais recente acesso feito pelo utilizador(disponível no sistema online)

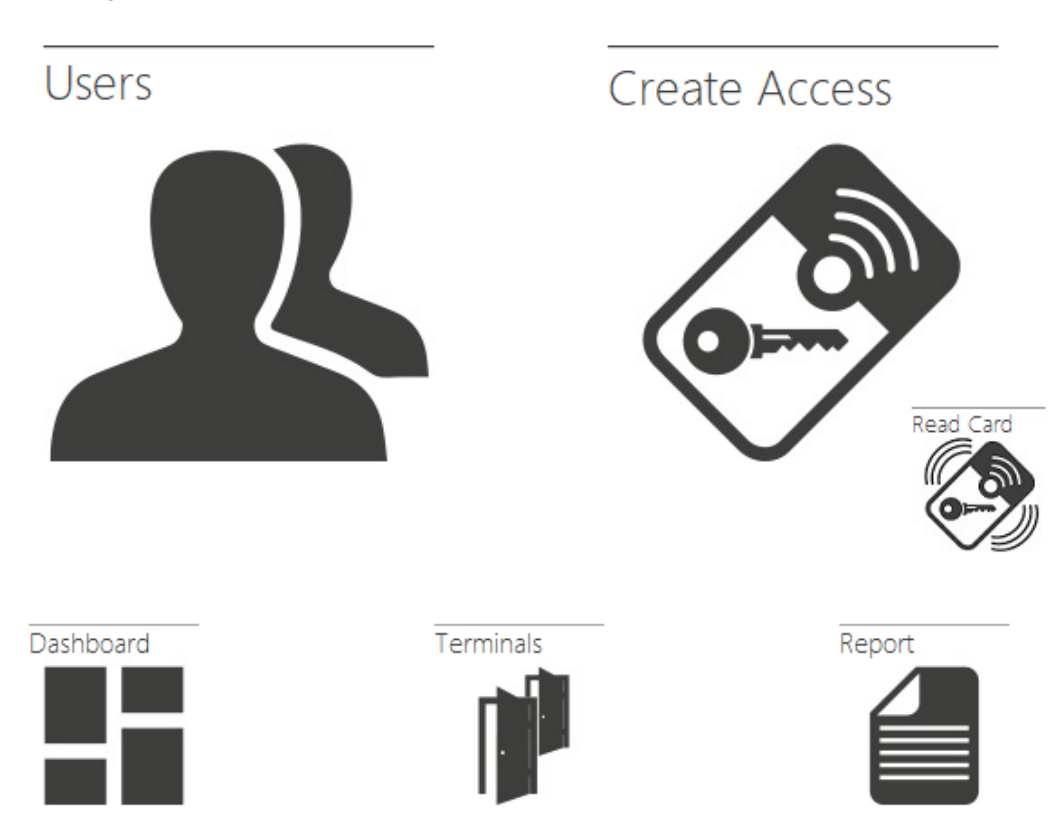

# <span id="page-49-0"></span>**4 - Utilização diária do iTEC Hybrid**

**Utilizador:** Permitir o acesso ao menu de atribuição de criação e acesso ao utilizador **Criar Acesso:** Permitir o acesso ao menu de criação de utilizadores e atribuir acessos. **Leia O Cartão:** Permita ler os dados do cartão.

**Painel de** instrumentos: Permitir o acesso a todos os menus de software **Terminais:** Permitir o acesso ao menu de configuração do terminal **Relatório:** Acesso a diferentes tipos de relatórios

## <span id="page-50-0"></span>**4.1 Janela de Eventos - DASHBOARD**

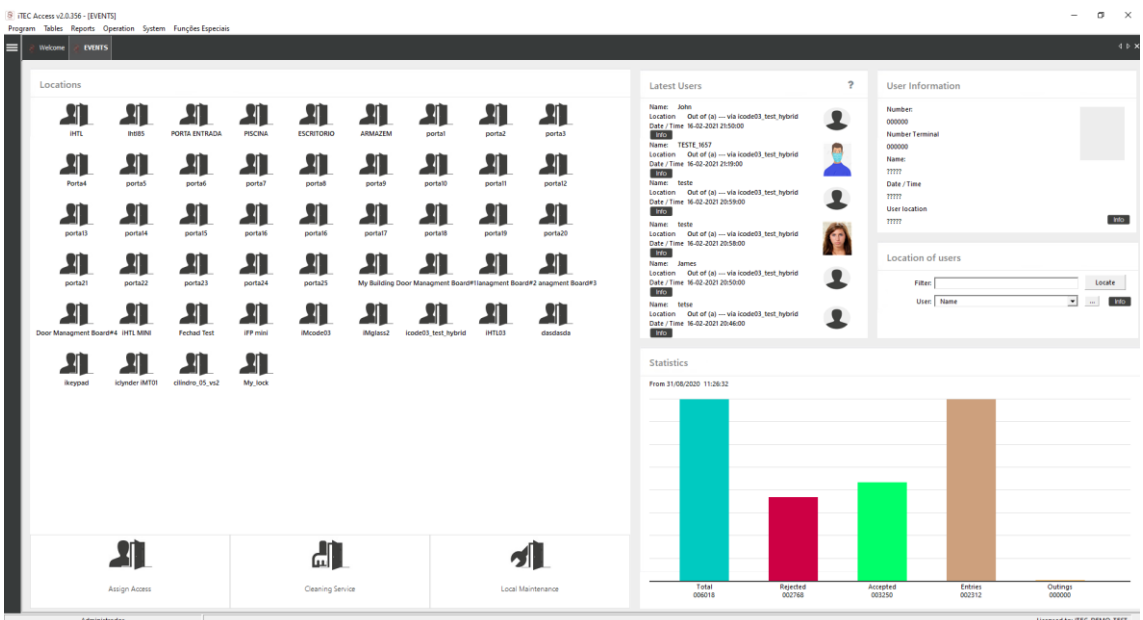

A janela Eventos mostra como o Sistema de Acesso está a ser utilizado.

Para uma melhor compreensão dos dados, utiliza gráficos, fotografias e textos coloridos com ícones, permitindo assim uma localização mais rápida dos conteúdos no Sistema de Acesso. Se o utilizador da aplicação quiser localizar um utilizador utilizando a função disponível nesta janela ou vários Utilizadores/Utilizadores dentro das instalações, pode utilizar o "Relatório de Localização do Utilizador" e o iTEC Hybrid indicará a sua última localização.

Aqui também pode encontrar todas as suas fechaduras, distribuídas por ícones. Há 3 ícones diferentes, que podem ser filtrados ou usados para alterar o estado da porta:

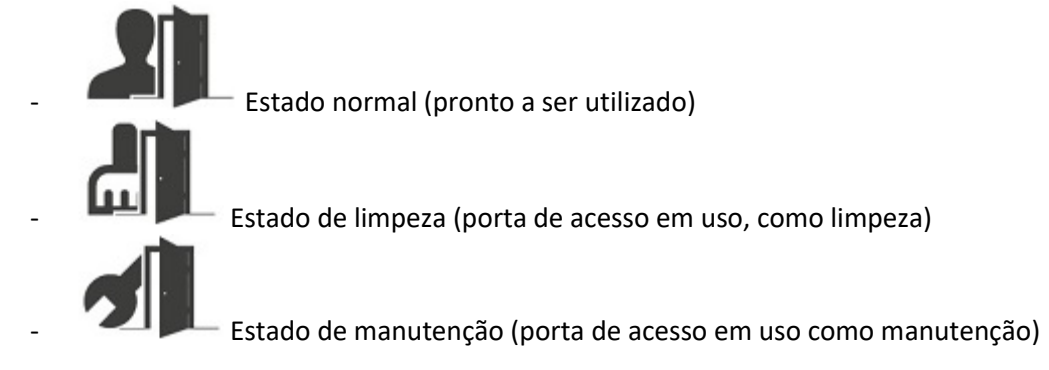

Para alterar o estado da porta, basta clicar sobre o ícone da porta e escolher o estado necessário:

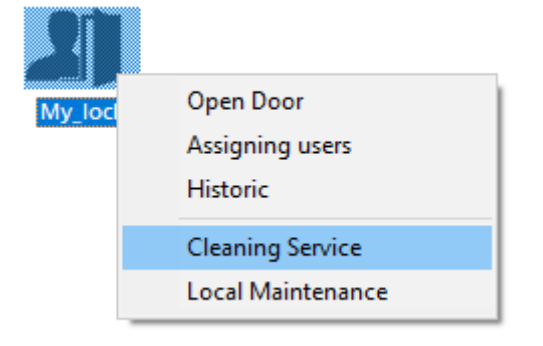

## **Opções diretas do ícone:**

Quando é usado o clique certo do rato, há 5 tarefas diretas disponíveis:

- 1 – Porta aberta: deixe abrir a porta remotamente

- 2 – Atribuir utilizadores: permitir criar um ficheiro de utilizador e dar acesso direto ao bloqueio escolhido

- 3 Histórico: permitir recolher o acesso histórico a partir da fechadura
- 4 Serviço de Limpeza: Mude o estado da porta para "Estado de limpeza"
- 5 Manutenção Local: Alterar o estado da porta para "Estado de manutenção"

## <span id="page-51-0"></span>**4.2 Terminais de sincronização**

(apenas quando terminais ligados online) Encontre o **item do menu** de **operação** ► **Sync Terminais.**

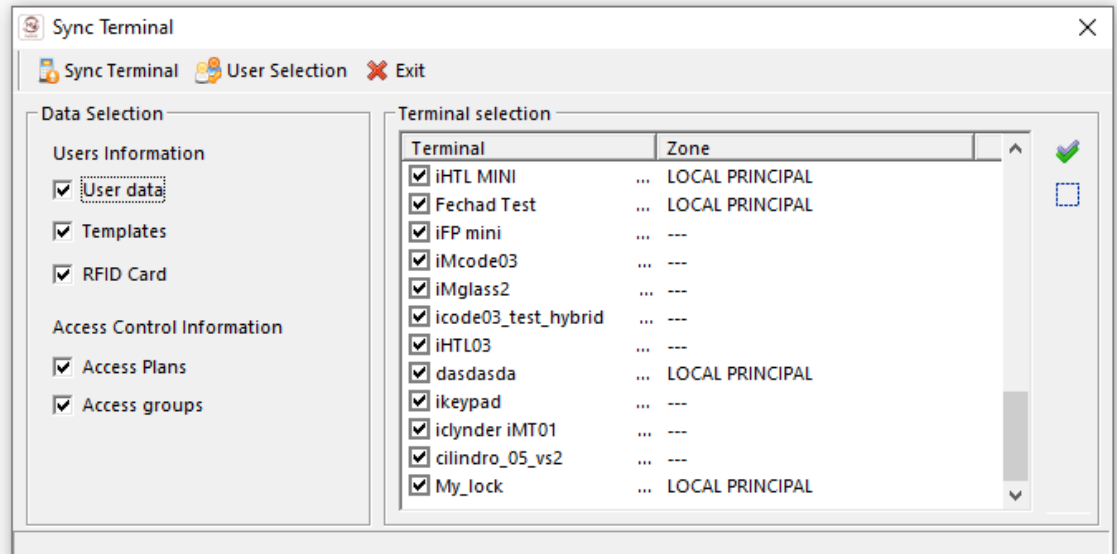

#### **Sincronizar os terminais.**

Esta função de aplicação permite que todos os dados do utilizador sejam enviados para um ou mais terminais.

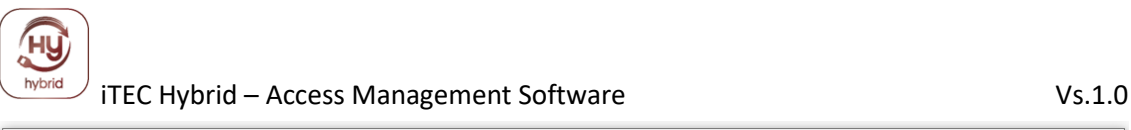

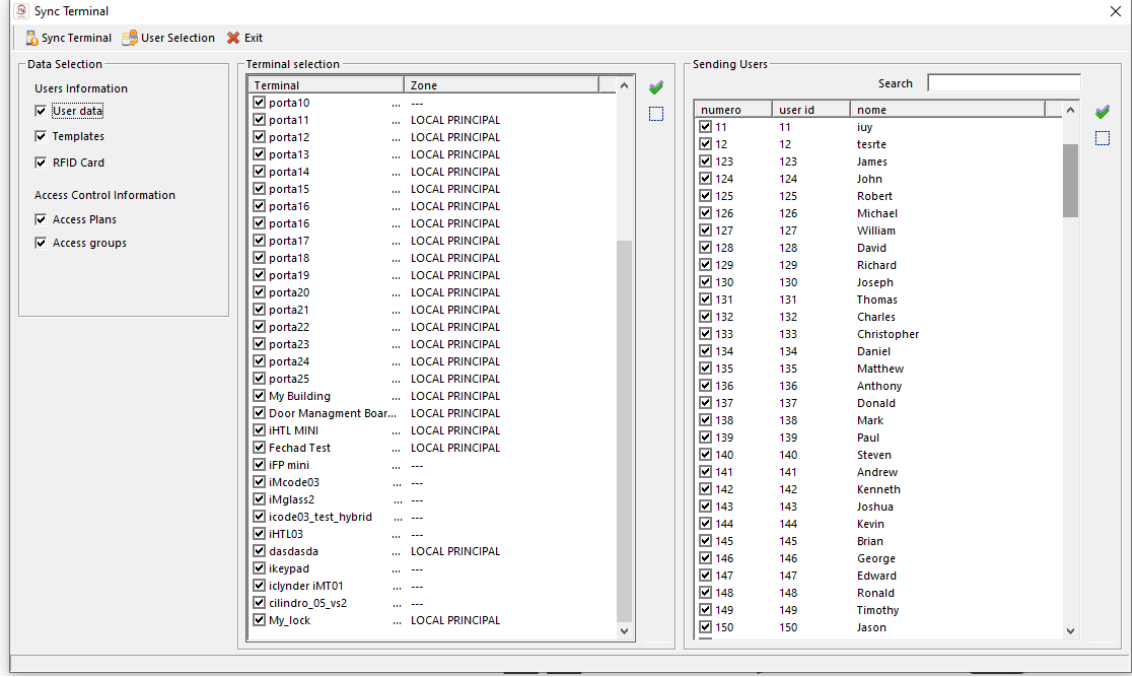

#### **Sincronizar utilizadores**

Em alternativa, pode ser executada automaticamente utilizando a função automática de atualização do sistema.

Localizar **menu de** operações **Operação** item ► **Atualização automática (alteração para Auto Sync)**

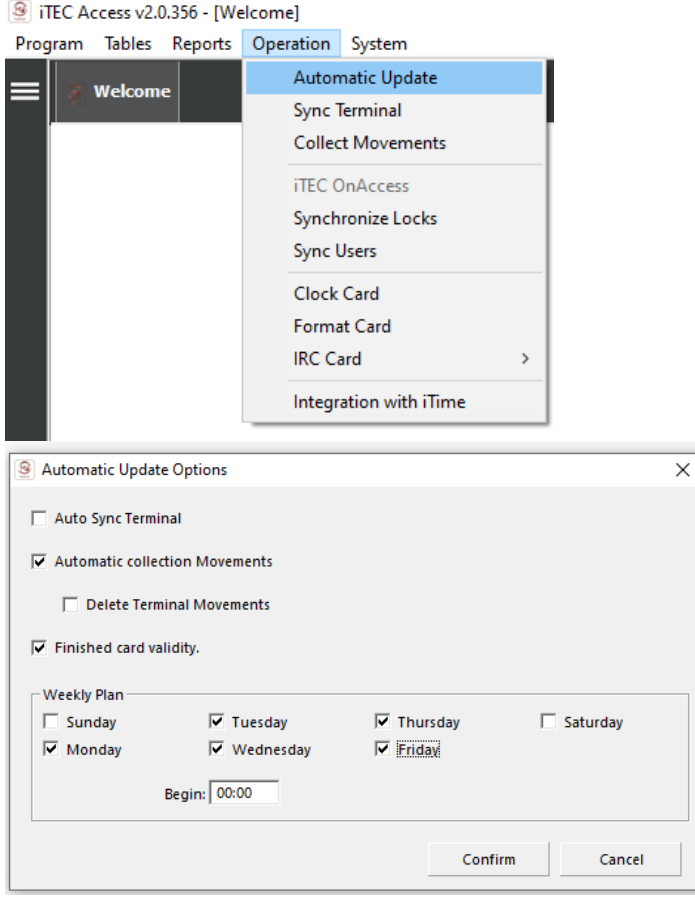

Neste menu, pode definir as sincronizações dos terminais online

<span id="page-53-0"></span>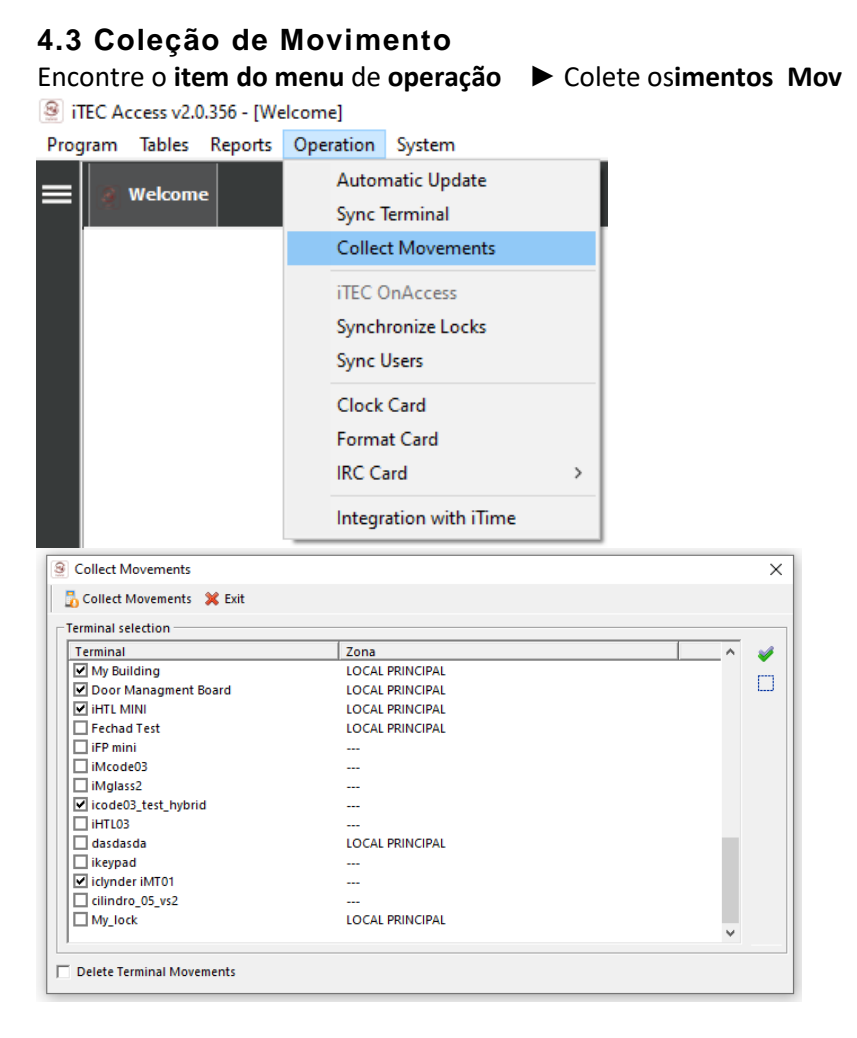

Esta função de aplicação permite recolher todos os movimentos contidos nosterminais. Podem ser eliminados no final da recolha do terminal. Note que a eliminação dos movimentos pode levar a alterações na parte traseira anti-passe dos terminais.

Em alternativa, pode ser executada automaticamente utilizando afunção detualização automática do sistema.

(disponível com terminais online)

## <span id="page-53-1"></span>**4.4 Relatórios e Listagens**

O iTEC Hybrid dá-lhe a possibilidade de remover várias listas. Localizado no **► Relatórios** ► **Menu....**

#### File iTEC Access v2.0.356 - [Welcome]

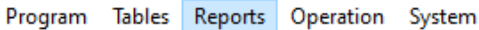

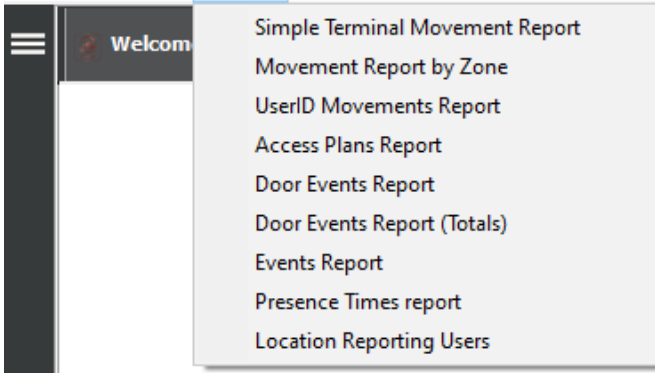

Sugerimos que experimente todas e depois escolha as que melhor se adequam aos seus interesses. Por favor, note que a maioria das listas só terá informação disponível depois de iniciar o sistema.

As listas pré-indefinidas podem ser chamadas a partir do **Menu Principal** nas **portas Re.** Neste menu encontrará um vasto conjunto de exposição de dados que, na maioria das vezes, será capaz de satisfazer as suas necessidades.

Qualquer um dos tipos de listagem que você chama abrirá uma janela como o indicado.

Aqui pode selecionar os Utilizadores que pretende consultar e, em alguns casos, as datas entre as quais queremos listar. Como em casos anteriores, uma pesquisa avançada pode ser feita para encontrar os Utilizadores que queremos.

Uma vez preenchidos os campos, prima confirme, o resultado será exposto numa janela idêntica à seguinte.

O iTEC Hybrid utiliza o Internet Explorer como motor para pré-visualizar listas, o que vem por padrão instalado no sistema operativo Microsoft Windows.

Desta forma pode enviar uma listagem por e-mail, exportá-la, etc., utilizando todos os recursos disponíveis pelo Internet Explorer.

# <span id="page-54-0"></span>**5 OUTROS**

## <span id="page-54-1"></span>**5.1 Registo do sistema**

Encontre o Menu **do Sistema** ► Registo **do sistema.**

Fig. iTEC Access v2.0.356 - [Welcome]  $\pm 11$   $\pm 10$ 

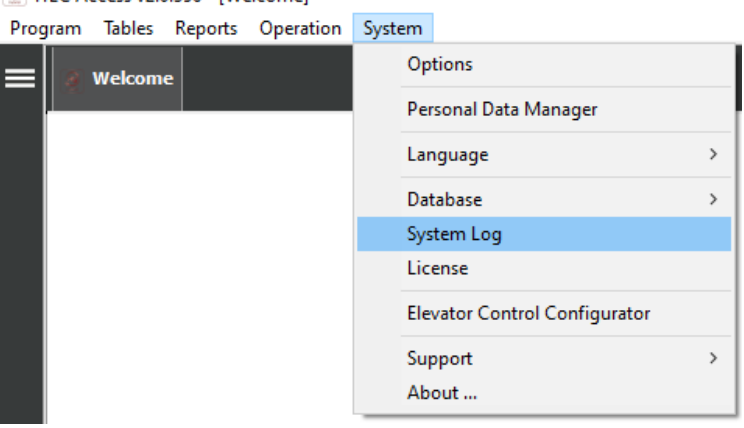

System Events é um registo criado pelo iTEC Hybrid onde todos os eventos decorrentes da utilização da aplicação são registados.

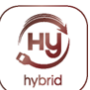

## <span id="page-55-0"></span>**5.2 Scripts em execução**

O iTEC Hybrid tem a funcionalidade de executar scripts no arranque e noncerramento, bem como na execução de outras funções. Assim, é possível desenvolver scripts para manutenção de bases de dados, tais como a realização de backups ou redução de tamanho, etc. **Consulte o seu fornecedor se pretende utilizar estas funcionalidades.**

## <span id="page-55-1"></span>**5.3 Outros**

<span id="page-55-2"></span>Pode haver outros itens não descritos neste manual, uma vez que são simples de usar ou não estão disponíveis no momento do lançamento deste manual. **Consulte o seu fornecedor em caso de** dúvida.

## <span id="page-56-0"></span>**6 Licença de Utilizador**

## **12. Licensing:**

O imóvel sujeito a esta licença de utilização, incluindo direitos de propriedade industrial e intelectual, é o do **iTEC** que concede ao cliente uma licença exclusiva e não transferível para utilizar a aplicação autorizada e dependendo das características do produto, pode ser utilizado numa estação de trabalho ou por um grupo de computadores ligados por uma rede local.

## **13. Restrições deeprodução r:**

O sujeito de aplicação desta licença não deve ser copiado ou transmitido a terceiros não abrangidos pela licença emitida para este software. O licenciado é responsável pela segurança da sua cópia.

## **14. Communication de Restrições pelo**Cliente:

O cliente comunicará as condições deste contrato de licença a todas as pessoas por si empregadas e que utilizem o pedido autorizado.

## **15. Customer Compliance e uso não autorizado:**

O cliente compromete-se a fazer tudo o que estiver ao seu alcance para garantir que as pessoas que utilizam o pedido autorizado cumpram as condições deste contrato de licença, incluindo, sem limitação, a proibição de utilizar qualquer parte do pedido autorizado para efeitos de decifração do seu código fonte. Se o cliente tiver conhecimento de que o pedido autorizado está a ser utilizado por outros sem autorização, por este acordo, deve utilizar todos os meios à sua disposição para cessar imediatamente esse uso indevido. O cliente deve notificar **o iTEC** por escrito sempre que for verificada a utilização não autorizada do pedido.

## **16. Software Third-Part:**

O pedido autorizado está protegido por direitos de autor e outros direitos de propriedade do **iTEC.** Se o pedido autorizado for utilizado por terceiros, dependente do cliente, o cliente pode ser diretamente responsabilizado pelos atos por eles praticados, desde que as disposições deste contrato de licença não estejam a ser cumpridas.

## **17. Garantia:**

**O iTEC** garante o bom funcionamento das suas aplicações. No entanto, não garante que o funcionamento da aplicação seja ininterrupto, nem que o desempenho do programa seja o que, na opinião do cliente, deve ser. Caso a aplicação contenha algum erro, o iTEC compromete-se a resolvê-la o mais rapidamente possível. **O iTEC** não se responsabiliza por danos diretos ou indiretos resultantes da utilização ou impossibilidade de utilização do pedido, incluindo a perda de dados causados ou relacionados com a utilização do pedido autorizado. A responsabilidade máxima da ITEC limitar-se-á à devolução da quantidade ou substituição do pedido, sempre dentro de um prazo máximo de 15 dias a contar da data de compra. Esta devolução ou substituição terá lugar no local onde o produto foi adquirido. Esta garantia limitada será anulada se o defeito apresentado pela aplicação resultar de acidente, abuso ou utilização indevida.

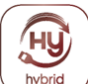

#### **18. Exclusão de responsabilidade:**

**O iTEC** não faz qualquer outra garantia do pedido autorizado e está expressamente excluído de toda a responsabilidade do iTEC por violação de outra garantia ou condição, expressa ou implícita, incluindo toda a responsabilidade por perdas ou danos indiretos ou consequenciais (incluindo perda de dados) que seja produzido em conexão com a utilização do pedido autorizado. **O iTEC** não será responsável por qualquer garantia ou representação feita por outras pessoas que não o **iTEC**,(incluindo, mas não se limitando a, distribuidores **iTEC)**

#### **19. Direitos autorais:**

**O iTEC** defenderá o cliente se o pedido autorizado infringir a patente, o sigilo industrial ou os direitos de autor em vigor no país de entrega ao cliente, efetuar o pagamento que é estabelecido por um acórdão firme, sempre e quando o cliente notificar imediatamente o **iTEC** por escrito de qualquer alegada violação e permitir ao iTEC,a defesa e colaboração. **O iTEC** não aceitará qualquer responsabilidade por despesas de contencioso ou desembolsos, a menos que um acordo previamente expresso. Para evitar danos, mesmo sem ter reclamado, o iTEC pode, sem encargos para o cliente, obter uma licença, ou modificar a aplicação autorizada, ou substituí-la por software equivalente, ou também reembolsar ao cliente os direitos de licença pagos por si na totalidade. **O iTEC** não assumirá qualquer responsabilidade pelas modificações e feitas de forma específica ao cliente, nem assumirá qualquer responsabilidade se a aplicação autorizada for vendida em combinação com outros equipamentos informáticos, software ou produtos não fornecidos pelo iTEC. Como descrito acima, o iTEC é o único responsável pela **iTEC** por danos a qualquer patente, sigilo industrial, direitos de autor ou outros direitos de propriedade industrial.

#### **20. Uma atualização de aplicações autorizadas:**

**O iTEC** pode, quando apropriado, fornecer ao cliente atualizações para a aplicação autorizada. **O iTEC** reserva-se o direito de exigir o pagamento de um preço adicional para tais atualizações, no entanto, o cliente pode recusar tais atualizações.

#### **21. Seleção da Aplicação Autorizada pelo Cliente:**

O Cliente é o único responsável pela seleção do pedido autorizado para obter os resultados por si desejados.

#### **22. Licençca:**

O ponto 1 das condições da licença, denominado LICENÇA GRANT, indica que o **iTEC**  concede ao cliente uma licença exclusiva e não transferível para utilizar o pedido autorizado. Dependendo das características do produto, pode ser utilizado numa estação de trabalho ou por um grupo de computadores ligados por uma rede local.

> **ITEC** web: http://www.itec.com.pt e-mail: info@itec.com.pt